Unboxing Set Up Print a Design

# Unboxing your Glowforge<sup>1</sup>

Watch Video Tutorial  $\bigcirc$   $\bigcirc$  Continue  $\rightarrow$ 

 $\bullet$  0000

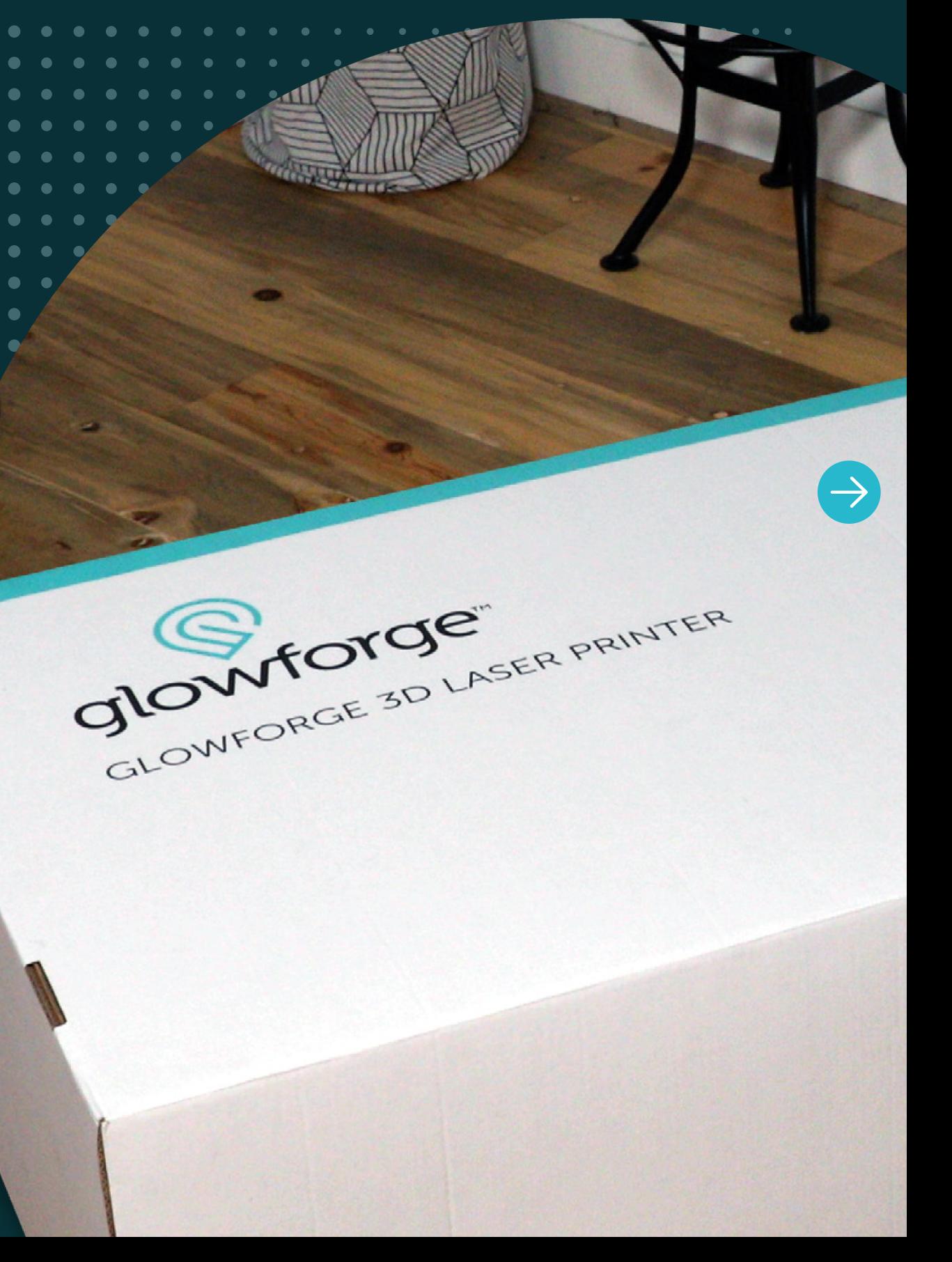

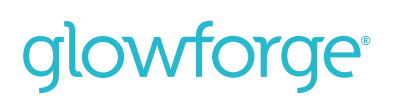

Unboxing Set Up Print a Design

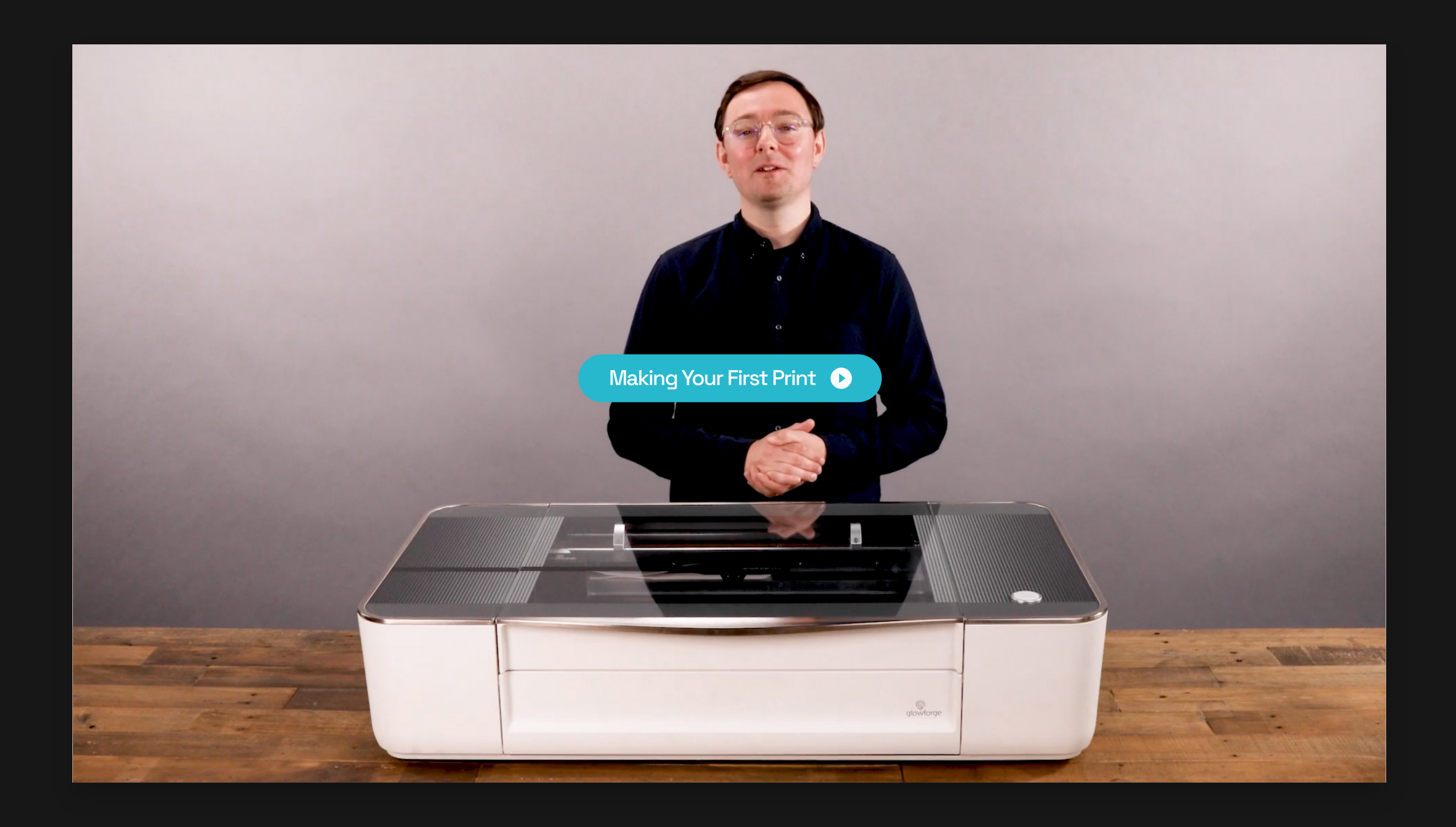

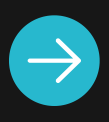

 $0 0 0 0 0$ 

# Technical Specs

#### **Material Capability**

19.5" by 11" (Glowforge Basic and Plus) 19.5" by ∞ (Glowforge Pro) Maximum material height: 2″ (50mm)

#### **Software**

# Get to know your Glowforge

Drag-and-drop with live camera preview Works with Mac, PC, iPhone, Android, and more JPG, PNG, SVG, PDF, and more

#### **Hardware**

Dual cameras: wide angle & macro Custom 40W (Basic) / 40W (Plus) / 45W (Pro) laser Precise to 1/1000th of an inch Full Autofocus

Laser Tube Laser Arm Printer Head Crumb Tray Front Door Passthrough Slot (Pro Model Only)

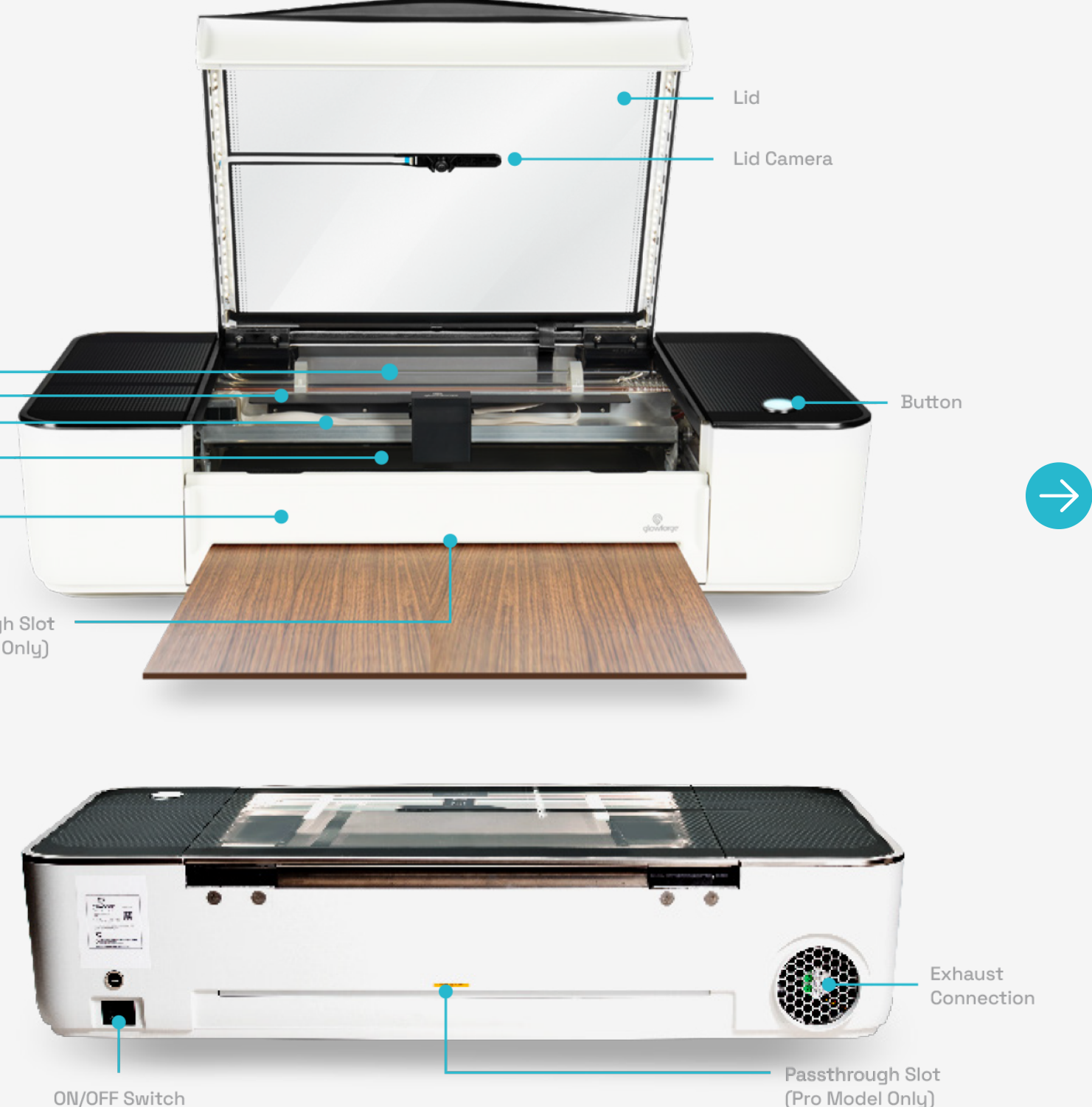

Unboxing Set Up Print a Design

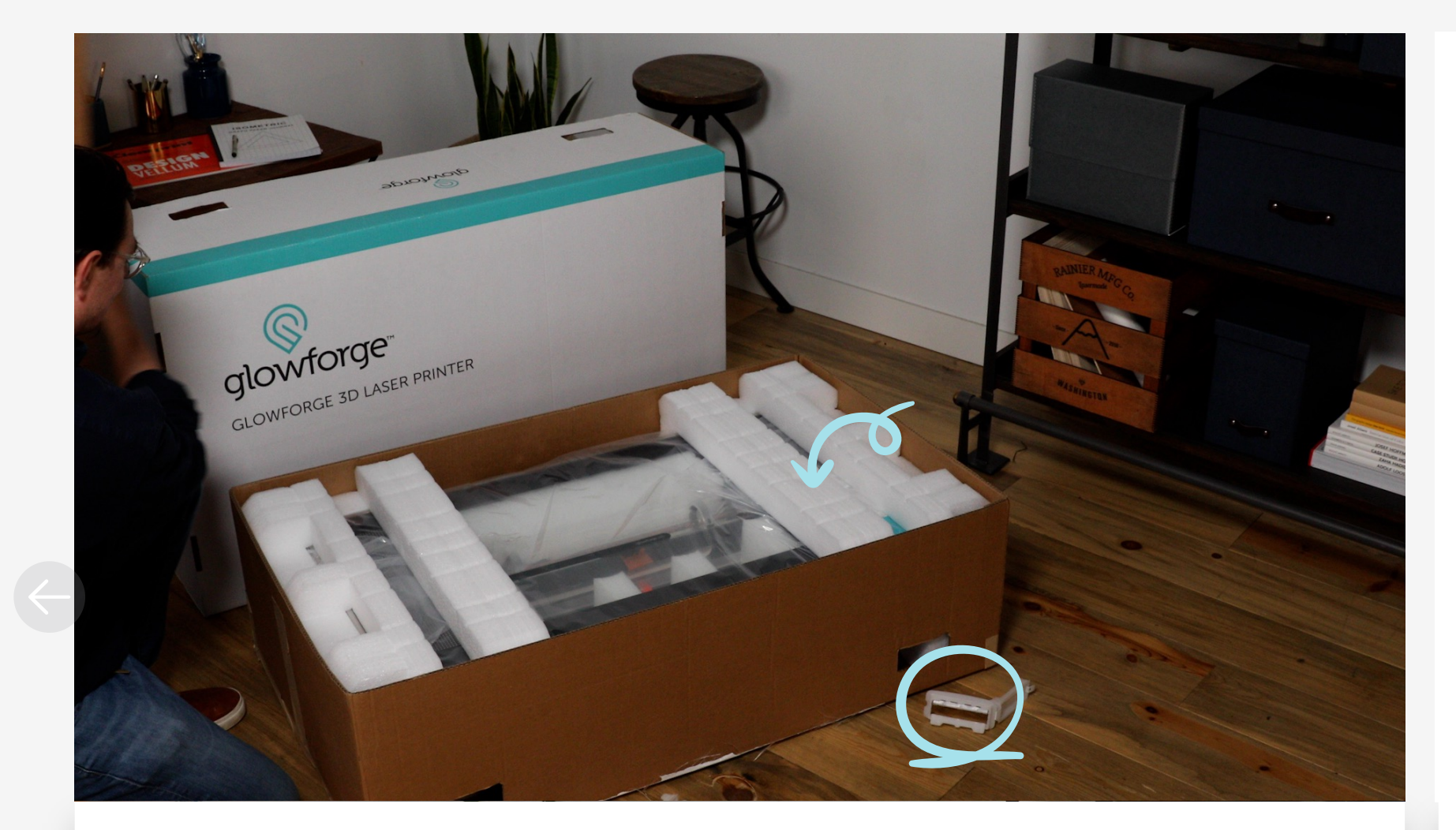

# Don't throw away the little things

It's not easy to keep a 3D laser printer safe during transit. We've created many special-purpose inserts to protect your printer from every angle. You'll need them all for future transit and shipping.

# What's included with your Glowforge Pro?

- **Exhaust Hose**
- **Crumb Tray**
- Ring Clamps
- **•** PowerCord
- **Air Filter**

 $\begin{array}{c} \circ \\ \circ \\ \circ \end{array}$ 

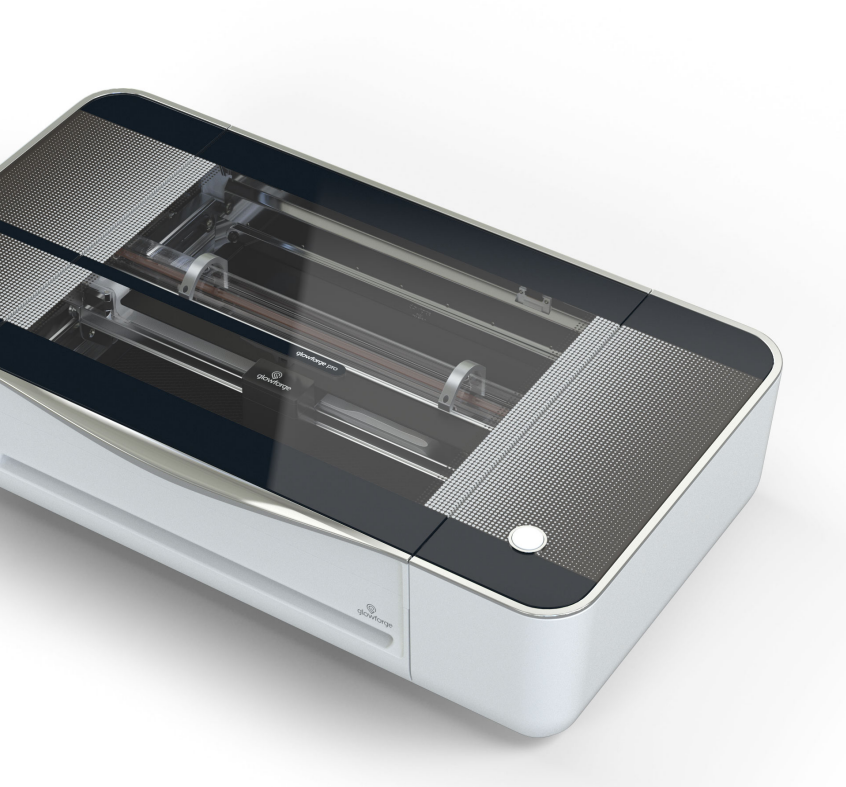

**•** Printer Head **Lens Tool** ● Proofgrade™ Starter Pack

Unboxing Set Up Print a Design

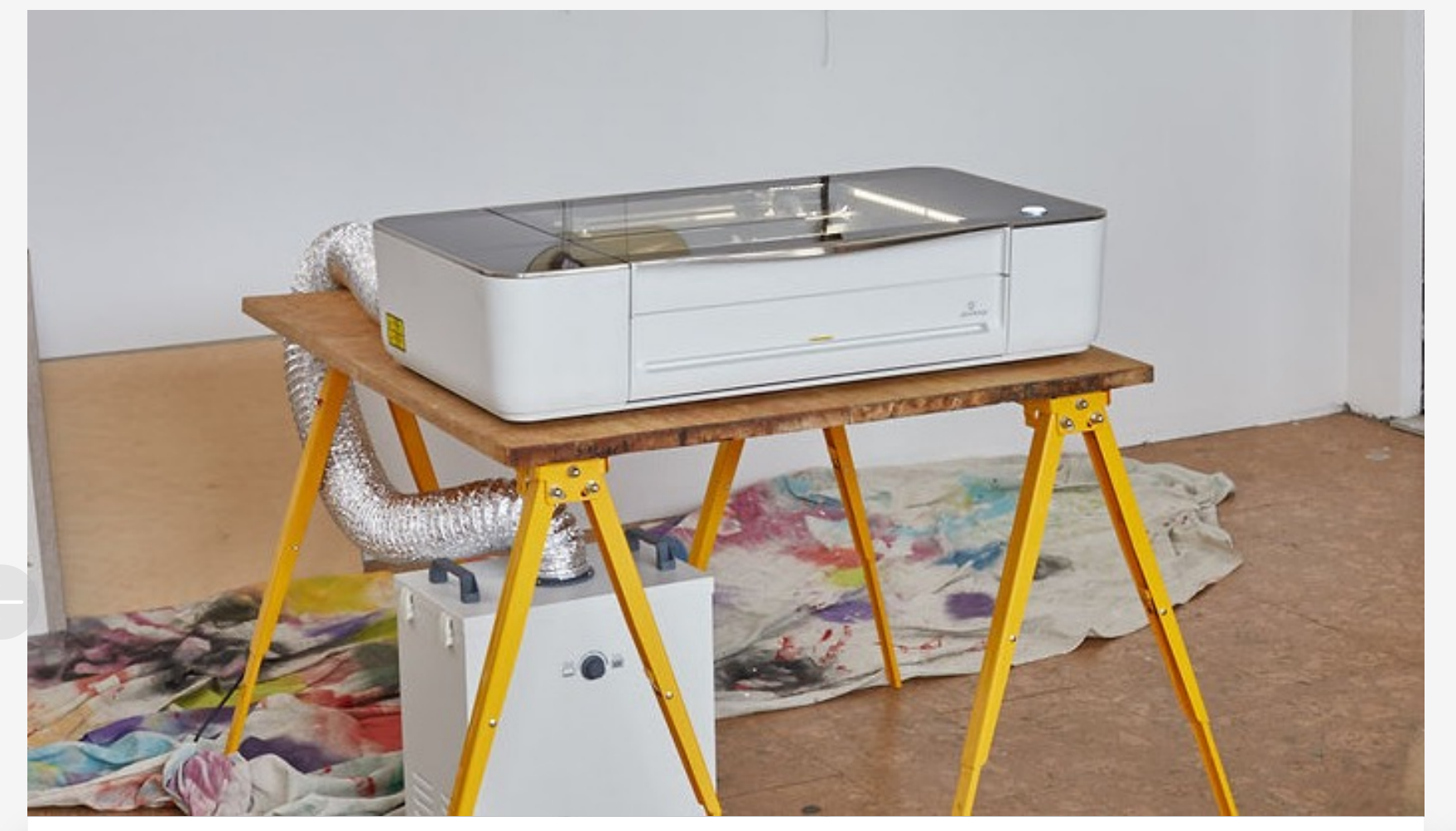

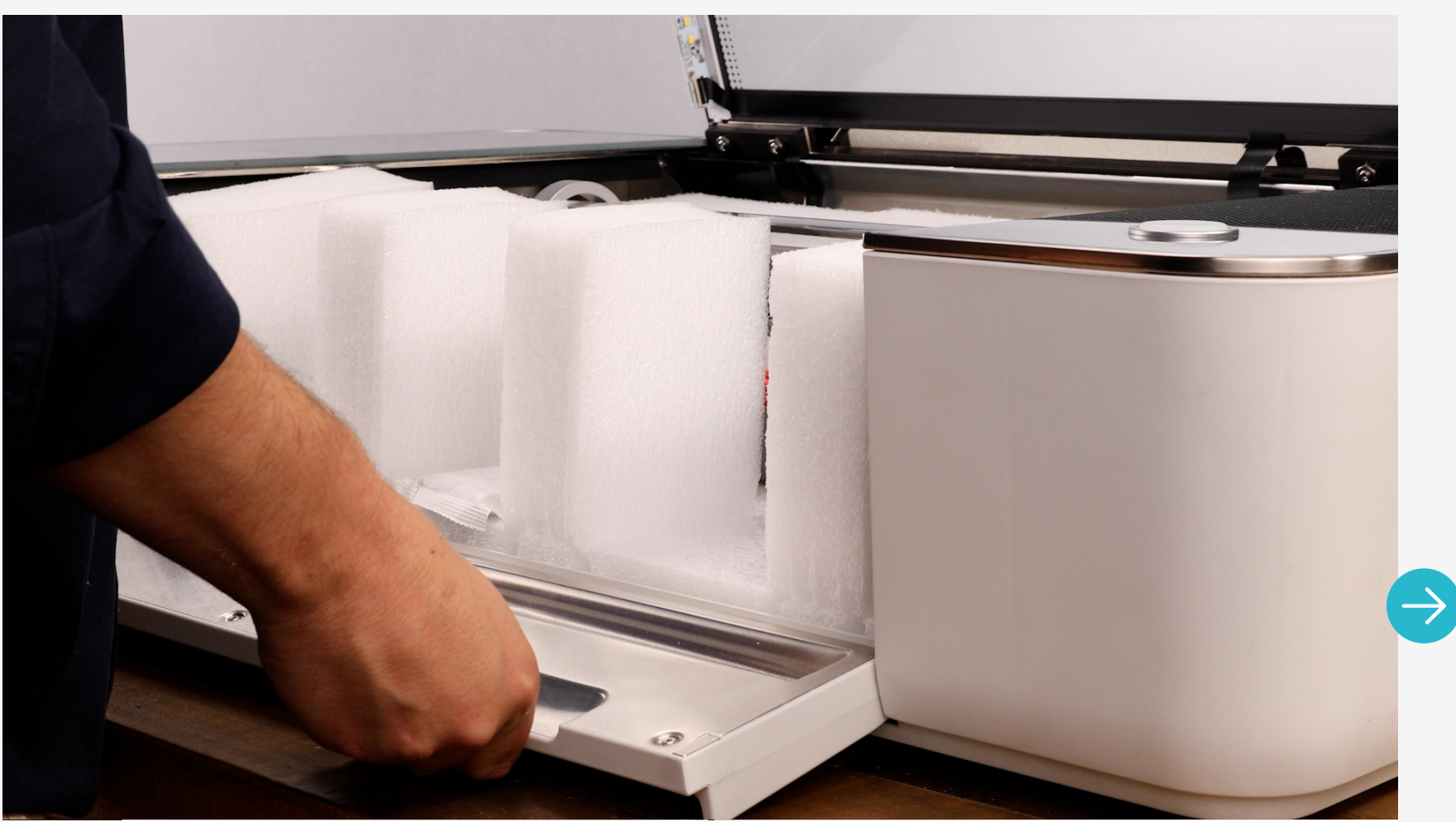

## Choose a location for your Glowforge and Air Filter

With the Air Filter attached, your Glowforge can live wherever you work best. If you're venting outside instead, just set up near a convenient window or garage door.

# Remove the Foam Blocks

These keep all of the interior moving parts stable during transit. Place them inside your Glowforge

box for storage and re-use.

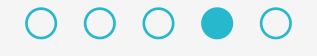

## glowforge®

Unboxing Set Up Print a Design

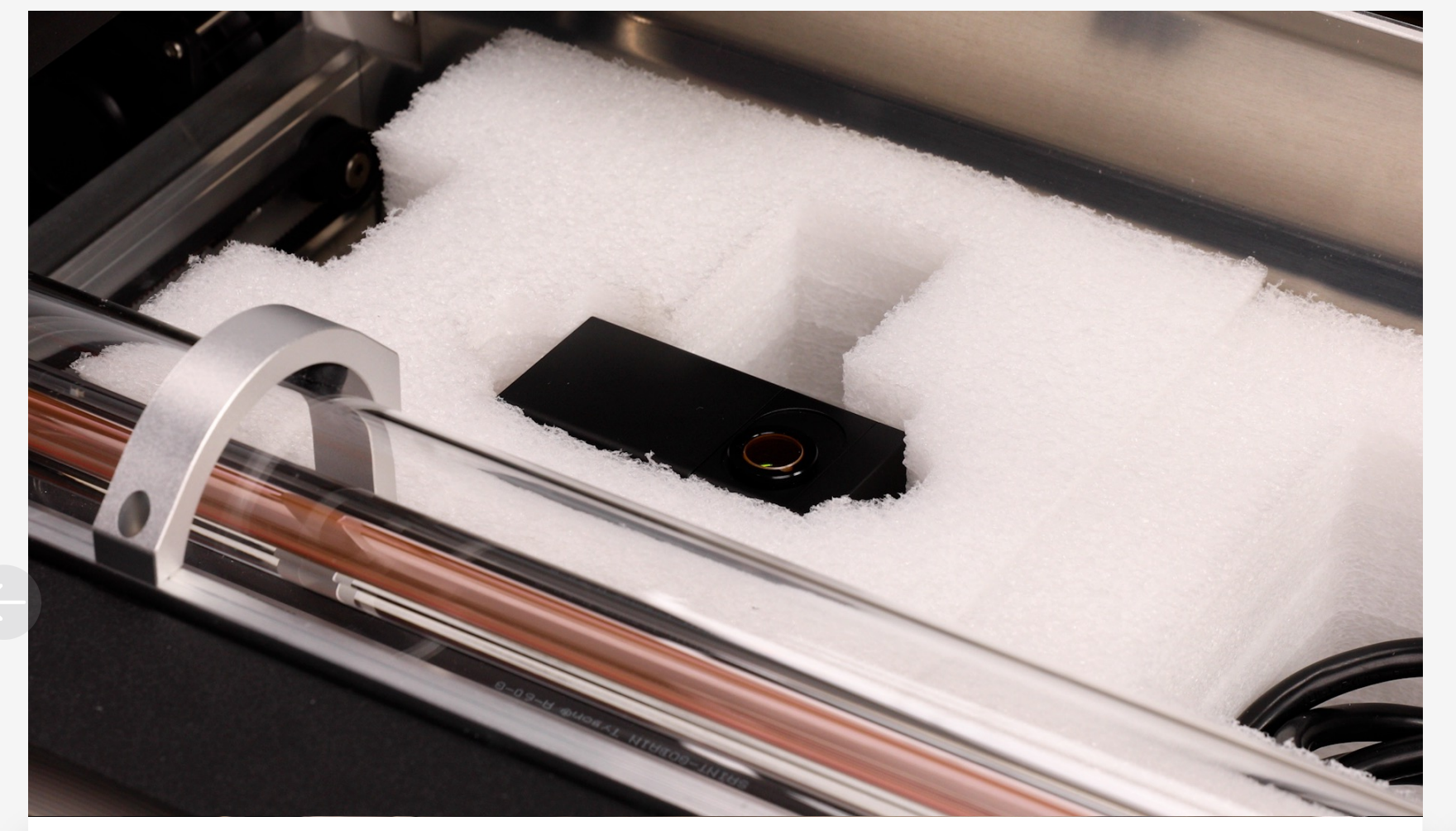

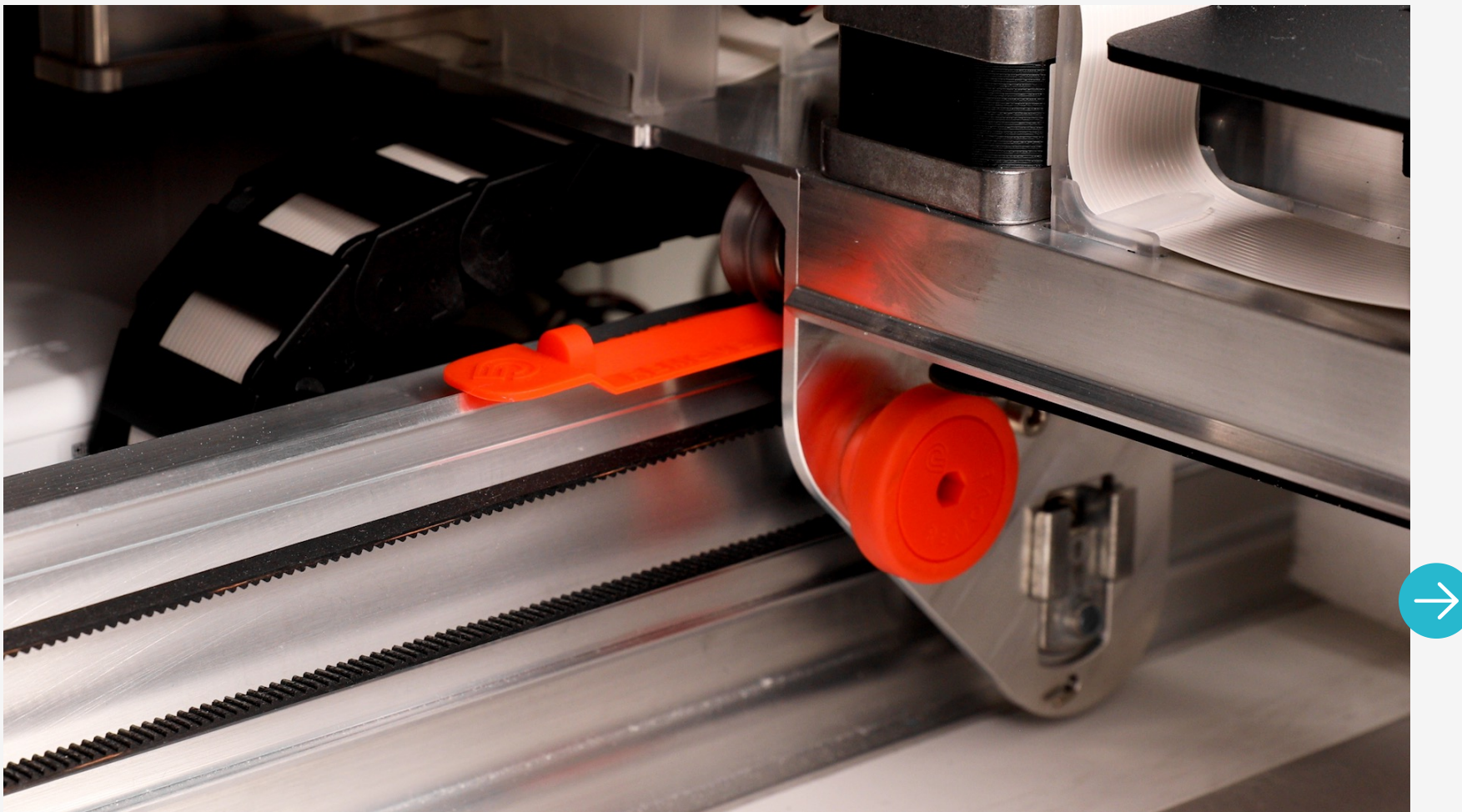

## **Reveal Printer Head**

All of these red (or orange) pieces are for safe shipping, and should be removed before use. Keep them with the rest of your packaging, because you'll need to re-use them for future transit.

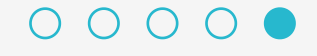

This is where the magic happens. When handling, only grasp the surfaces with a matte black finish. Be careful not to touch the lens.

# Remove Important Red Bits

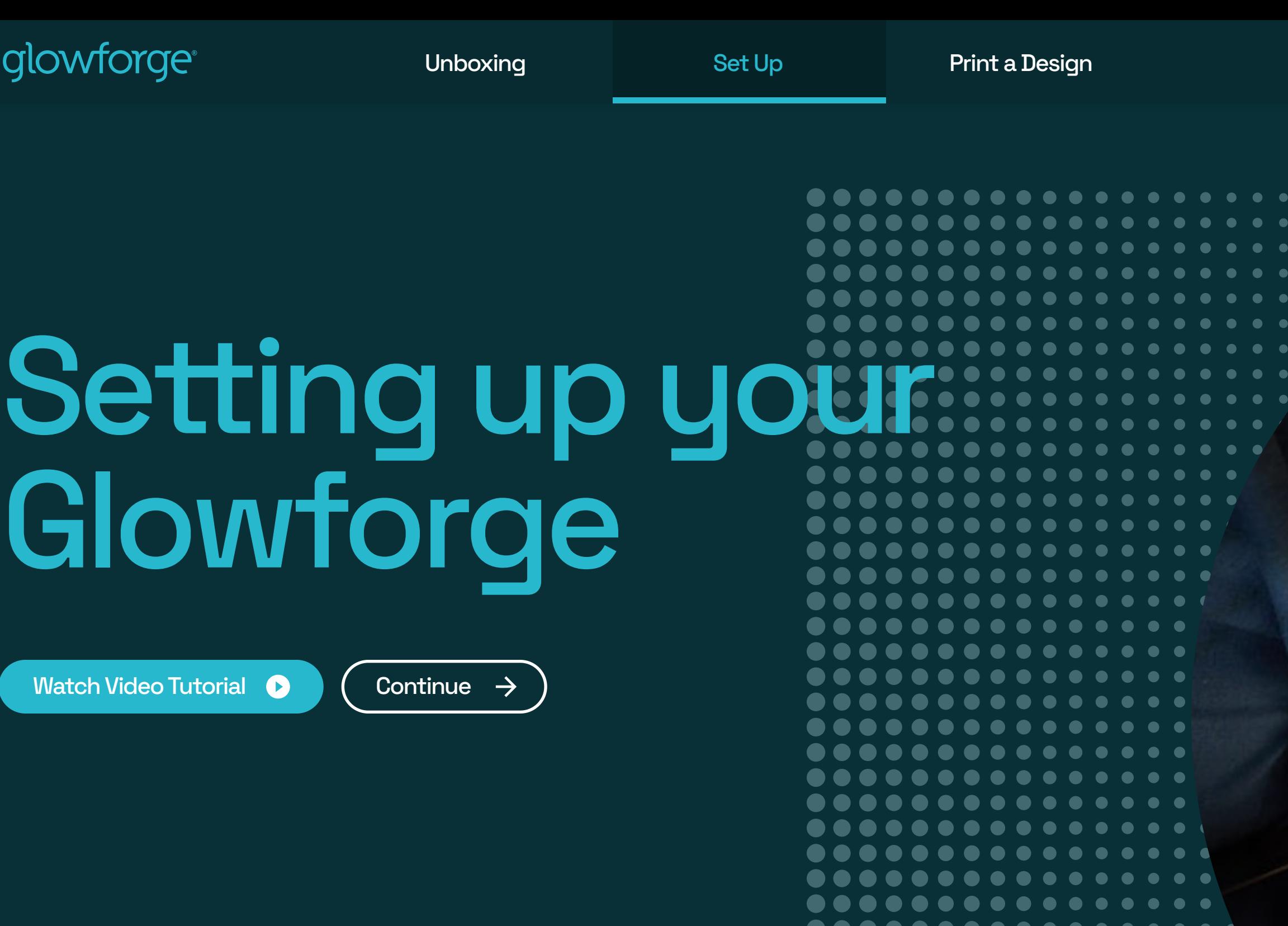

 $\n **0 0 0 0 0 0 0 0 0 0 0 0 0 0 0 0 0 0 0 0 0 0 0 0 0 0 0 0 0 0 0** <$ 

 $0 0 0 0 0 0 0 0 0 0 0 0 0$ 

 $\bullet\hspace{0.4mm}\bullet$ 

 $\bullet\quadbullet$ 

 $\bullet$  $\bullet$ 

 $\n **0 0 0 0 0 0 0 0 0 0 0 0 0 0 0 0 0 0 0 0 0 0 0 0 0 0 0 0 0 0 0** <$ 

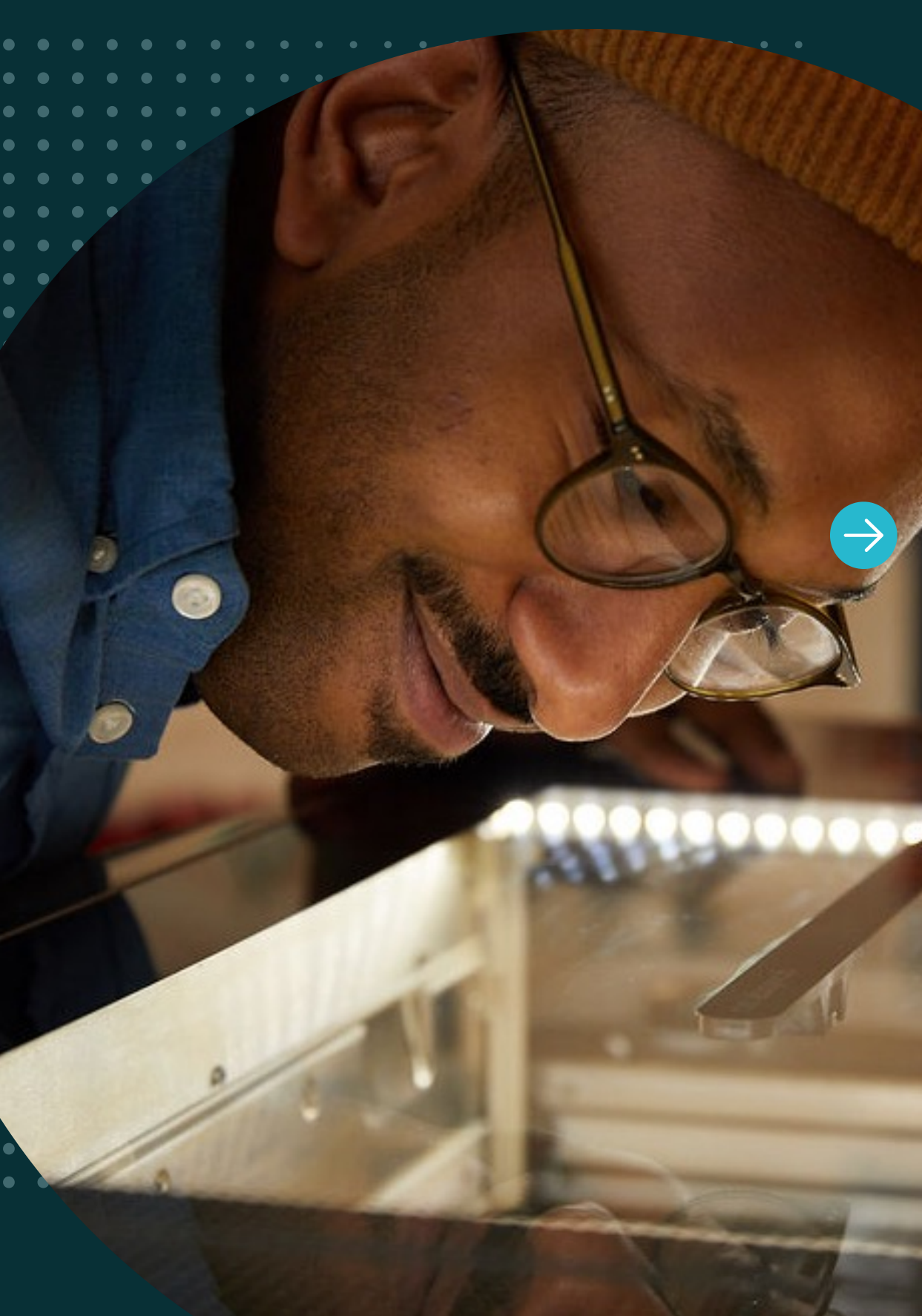

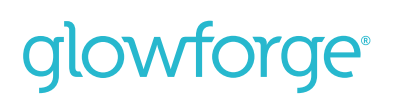

Unboxing Set Up Print a Design

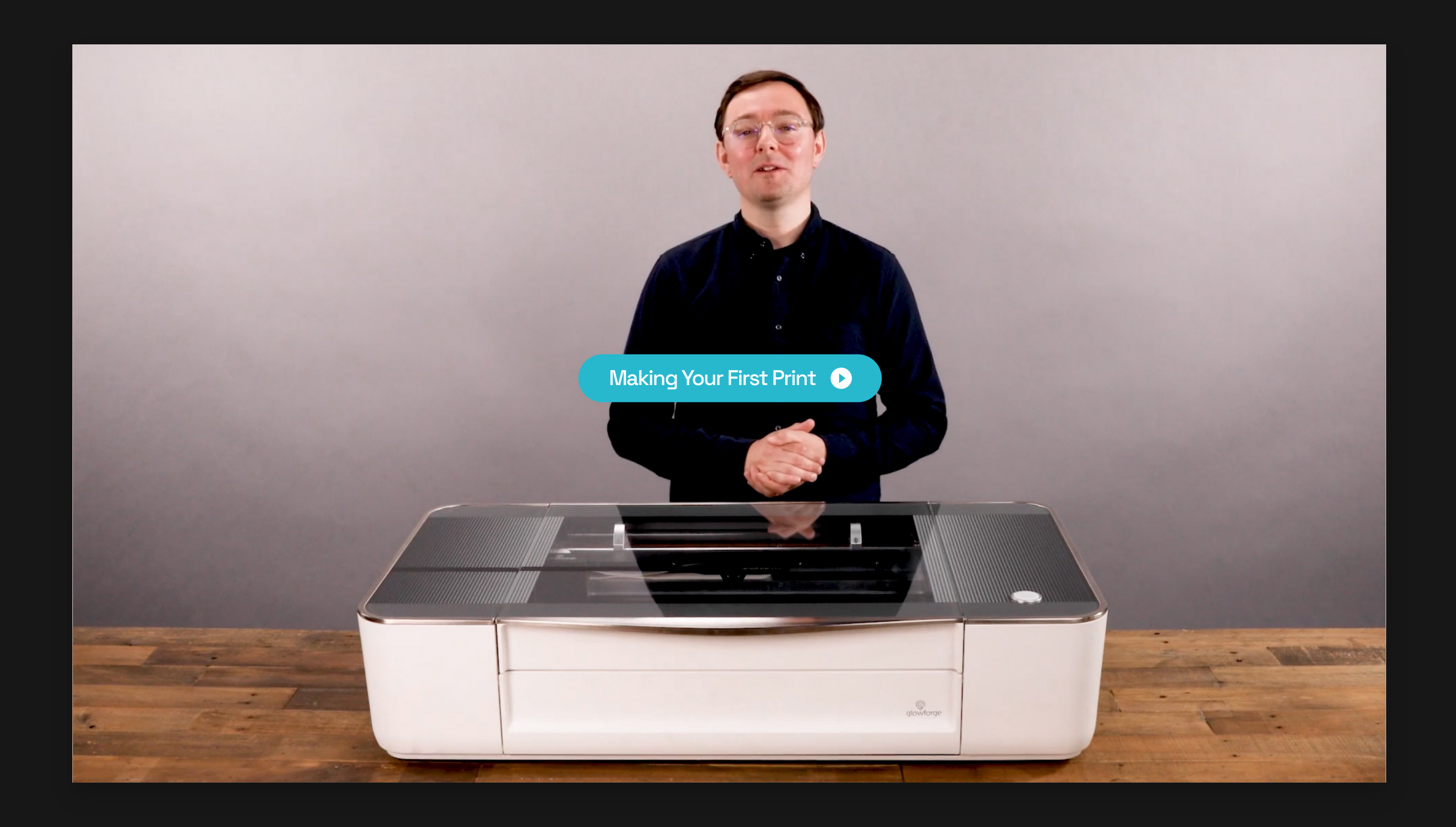

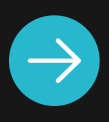

Unboxing Set Up Print a Design

The honeycombed metal tray should slide easily to cover the interior bottom of your Glowforge.

We know you're excited but don't turn it on just yet…

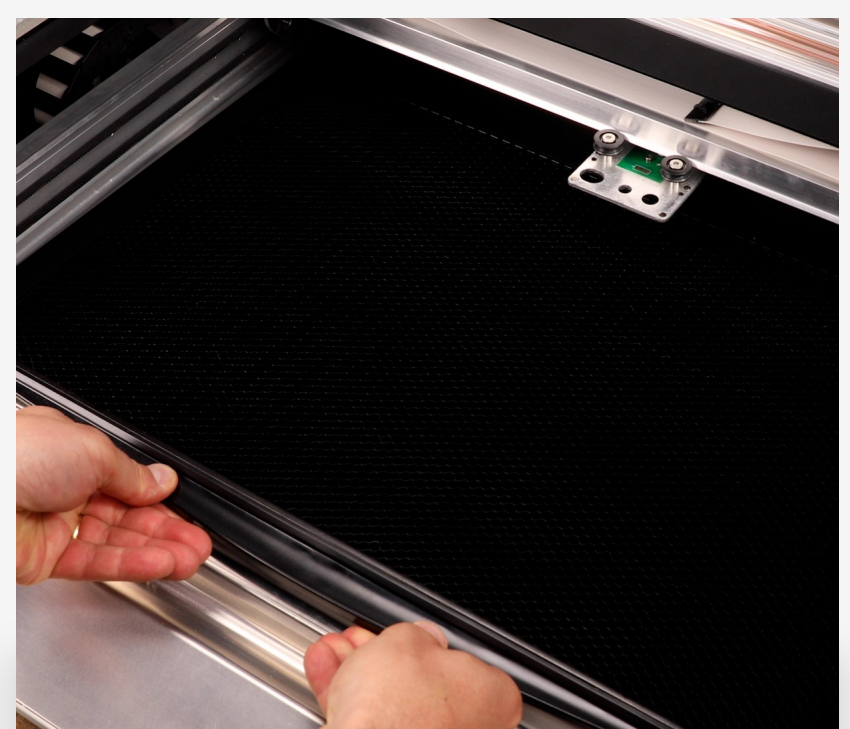

# Slide in the Crumb **Tray**

As pictured, touch only the finished black surfaces when handling. Stay clear of the lens, and the lens will stay clear too!

 $0 0 0 0 0$ 

# **Slide the Ribbon** into the Head

The ribbon connector, which is already attached on one end to the laser arm, slides into the port on the side of the laser head. Attach straight-on, not at an angle.

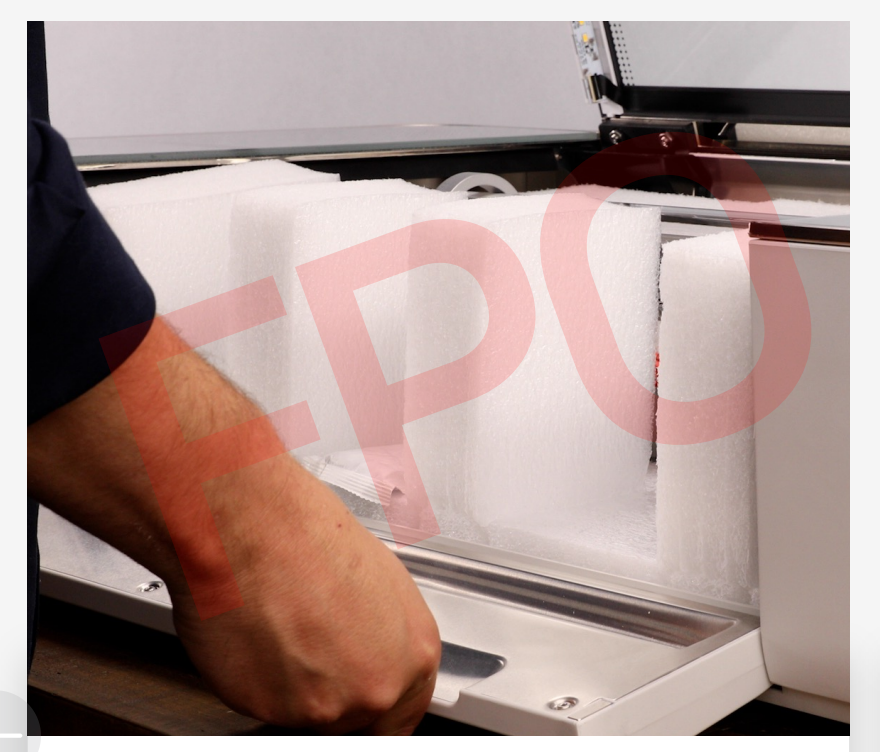

## **Keep Glowforge** Powered Off

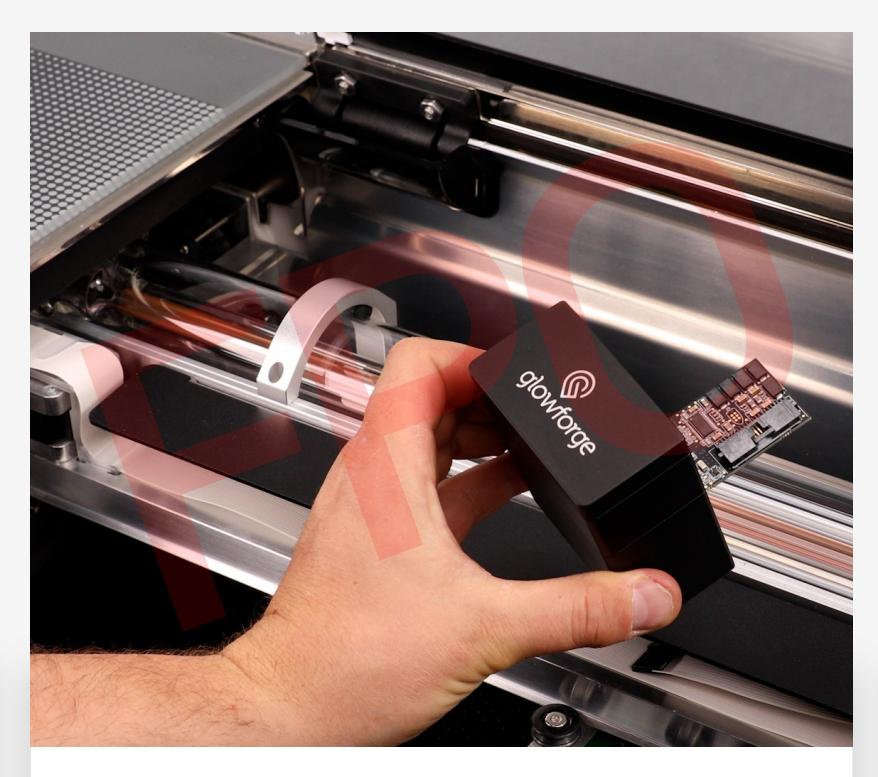

# Pick up the Printer **Head**

Unboxing Set Up Print a Design

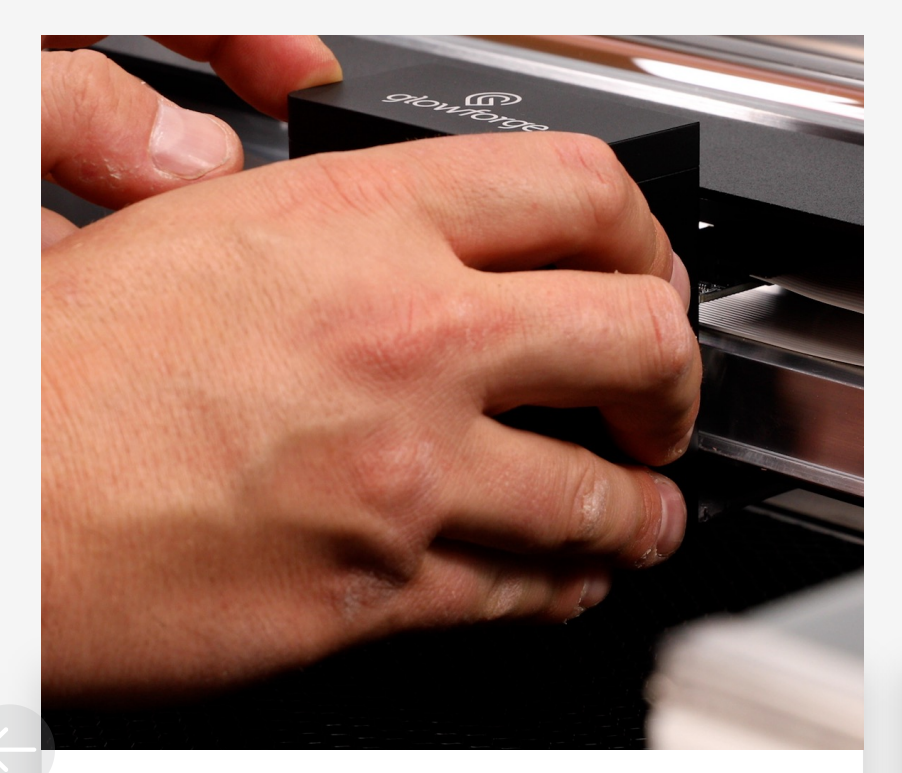

# **Attach Printer Head**

Magnets in the laser head will snap into place when you position them over the carriage plate on the laser arm (already attached).

Place your Air Filter nearby your Glowforge. For the best air flow between your Glowforge and the Air Filter, position to minimize the number of required bends in the exhaust hose. Under a desk works great!

It's showtime! Now that you're done assembling, you can plug your Glowforge in.

## Connect Exhaust Vent

Place the wire exhaust clamp over each end of the hose. With the clamp expanded, slide the hose over the exhaust port on the back of your Glowforge, and over the intake port on your Air Filter. Release the clamps, and wiggle gently to check for a secure fit.

 $000000$ 

## Connect to Electrical Power

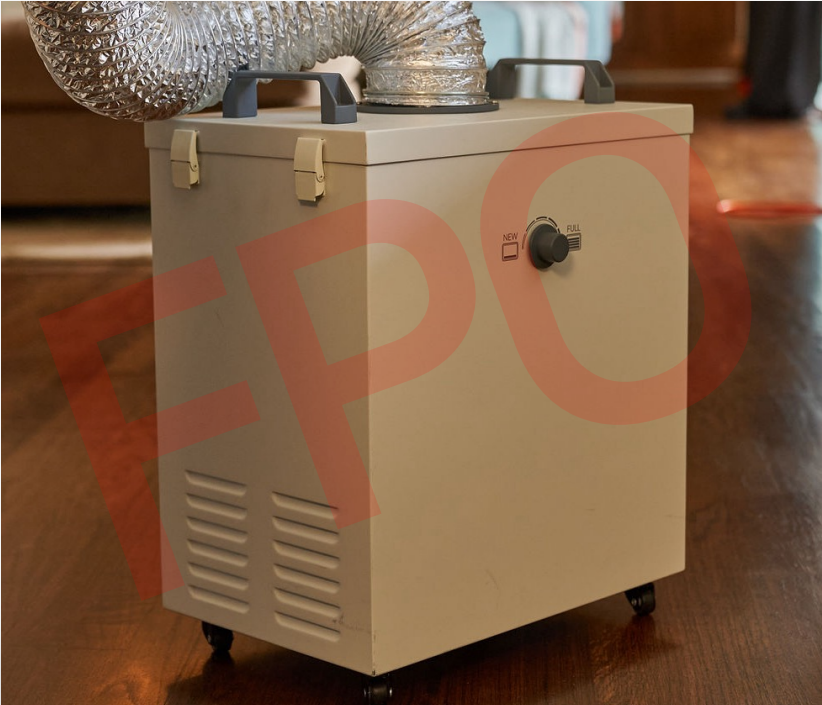

# **Setup Air Filter** close to Glowforge

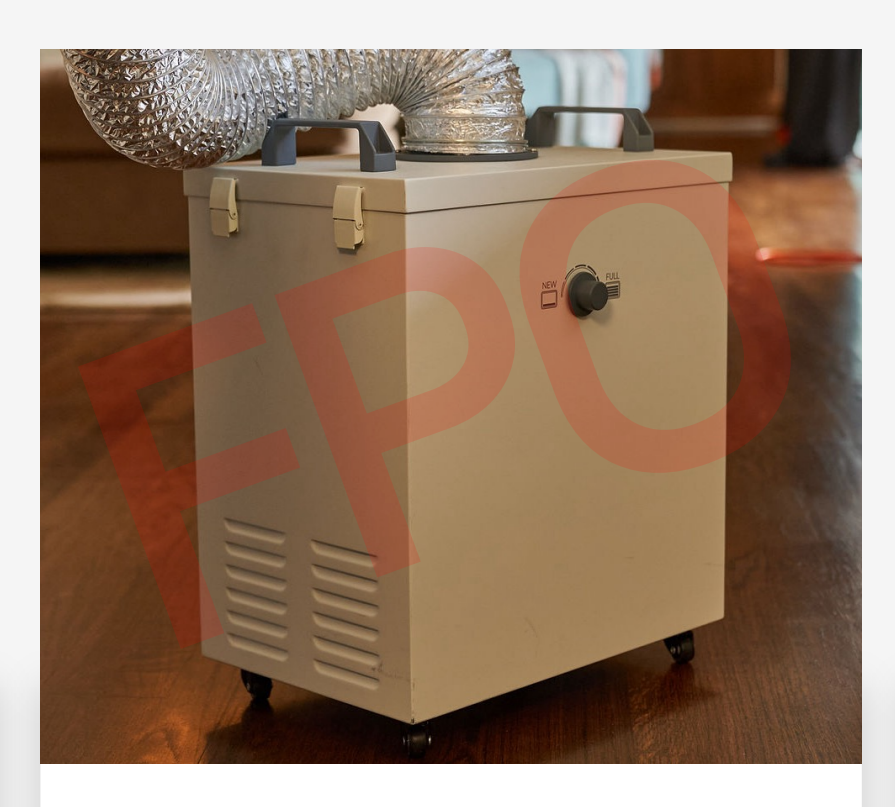

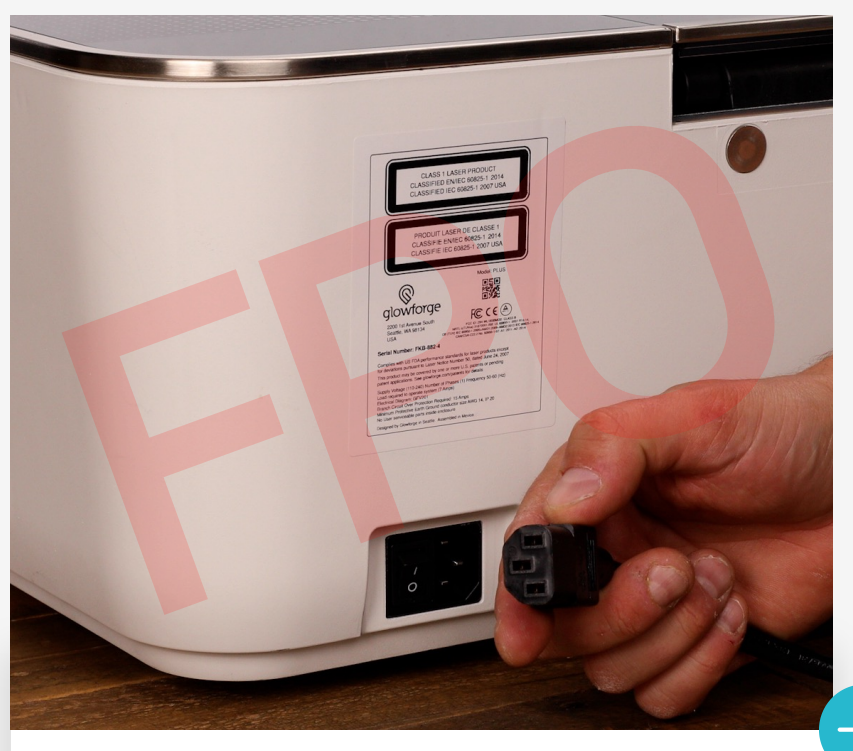

Unboxing Set Up Print a Design

#### **Glowforge Owners**

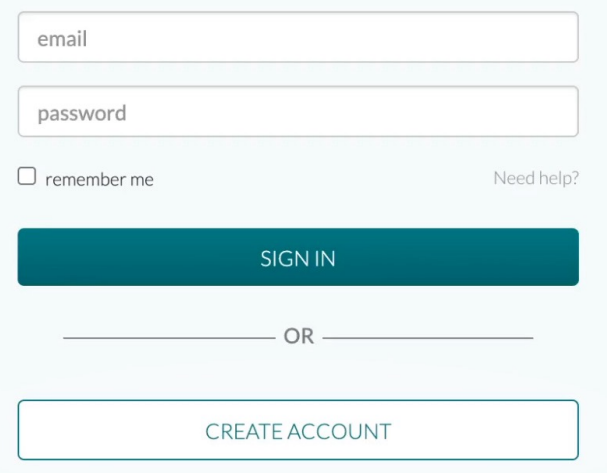

# Go Online to Begin Setup

Visit app.glowforge.com with your favorite web browser. You'll be able to create your account (if you haven't already).

#### **Create Account**  $\rightarrow$

# Connect to Glowforge's Wi-Fi

# Wait for Printer Head to position and callibrate

Follow the instructions on screen at URL to connect directly to your Glowforge. It creates its own WiFi network first, so that you can wirelessly connect and then introduce it to your home network.

Your Glowforge will take a second to get its bearings the first time you turn it on.

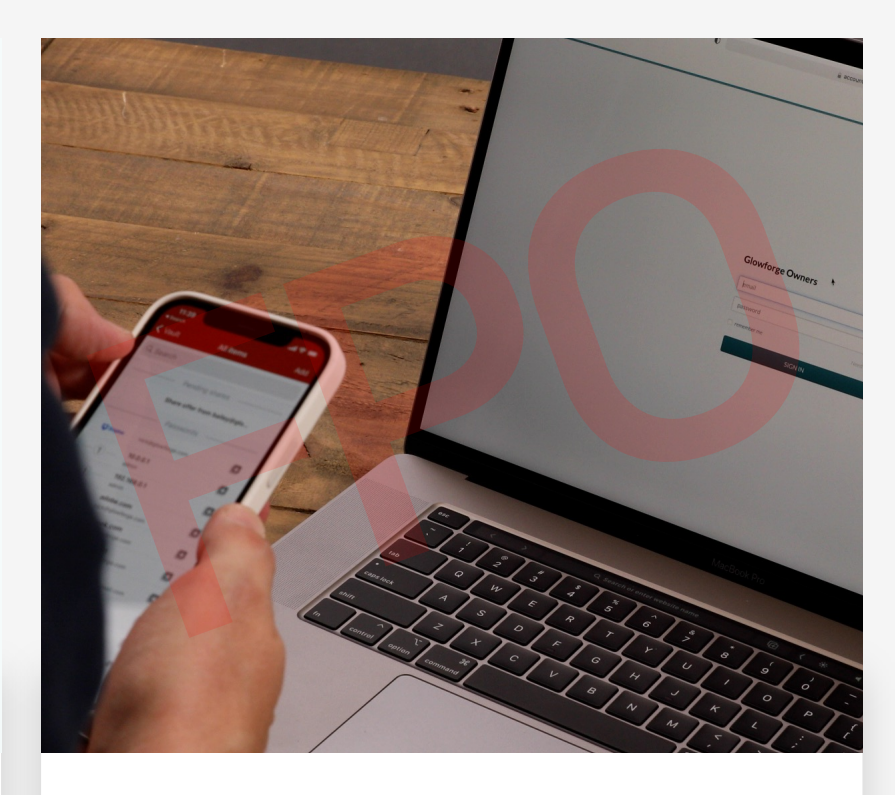

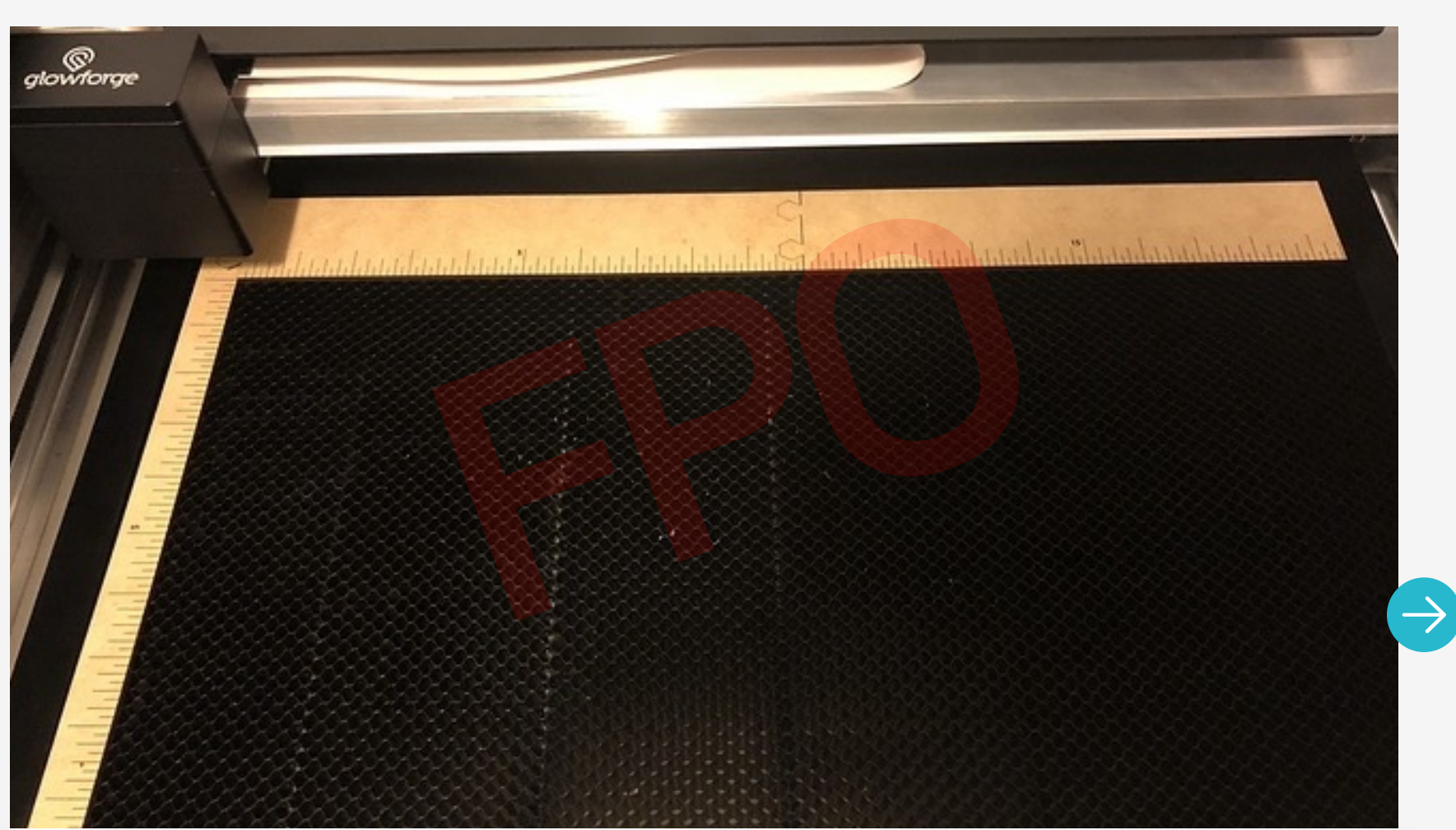

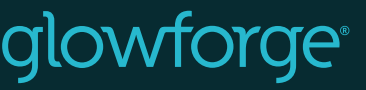

**..** 

Unboxing Set Up Print a Design

# Print a design

Watch Video Tutorial  $\bigcirc$  (Get Started  $\rightarrow$ 

 $\begin{array}{cccccccccccccc} \bullet & \circ & \circ & \circ & \circ & \circ & \circ & \circ & \circ \end{array}$ 

 $\bullet$   $\bullet$ 

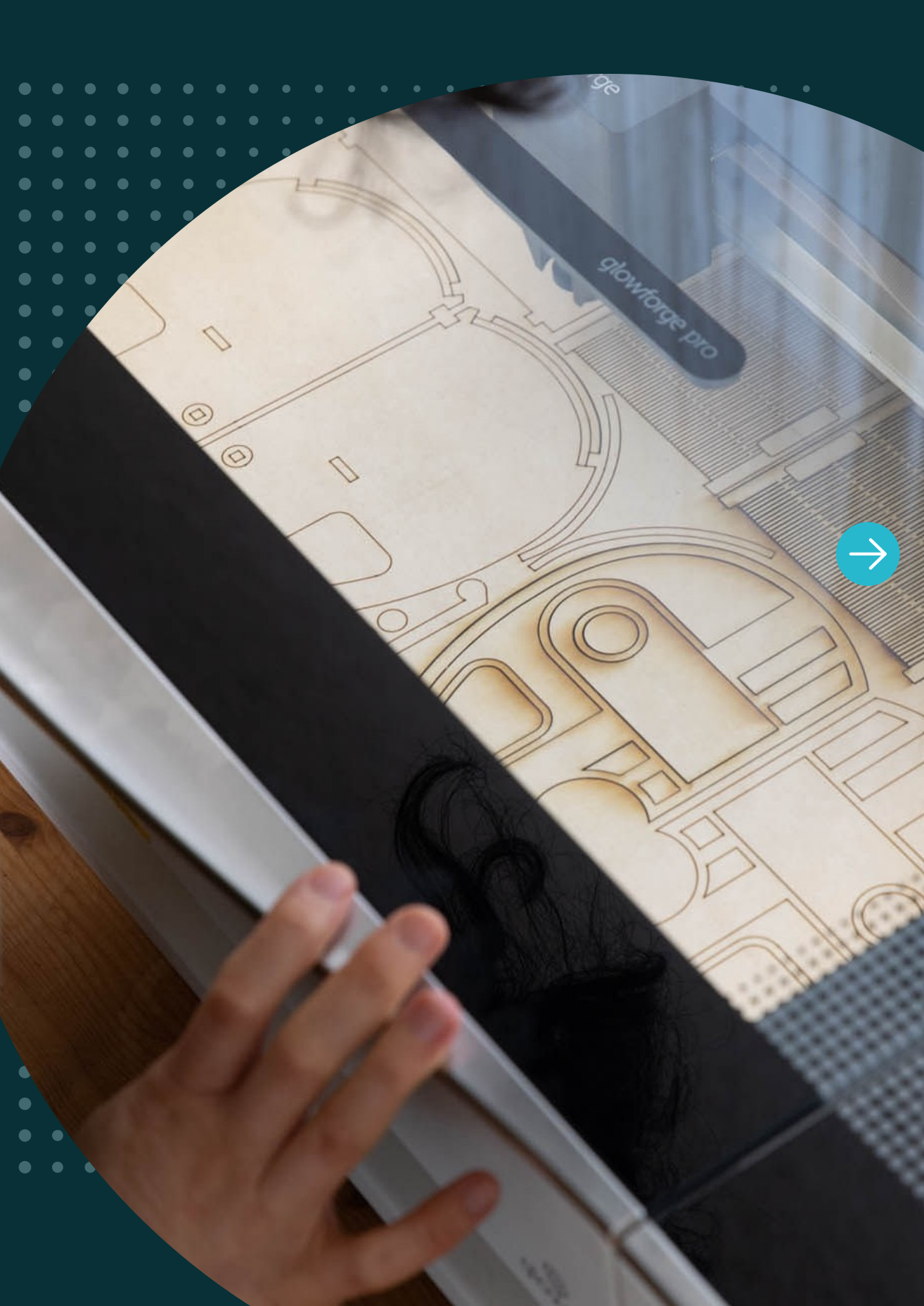

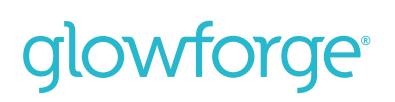

Unboxing Set Up Print a Design

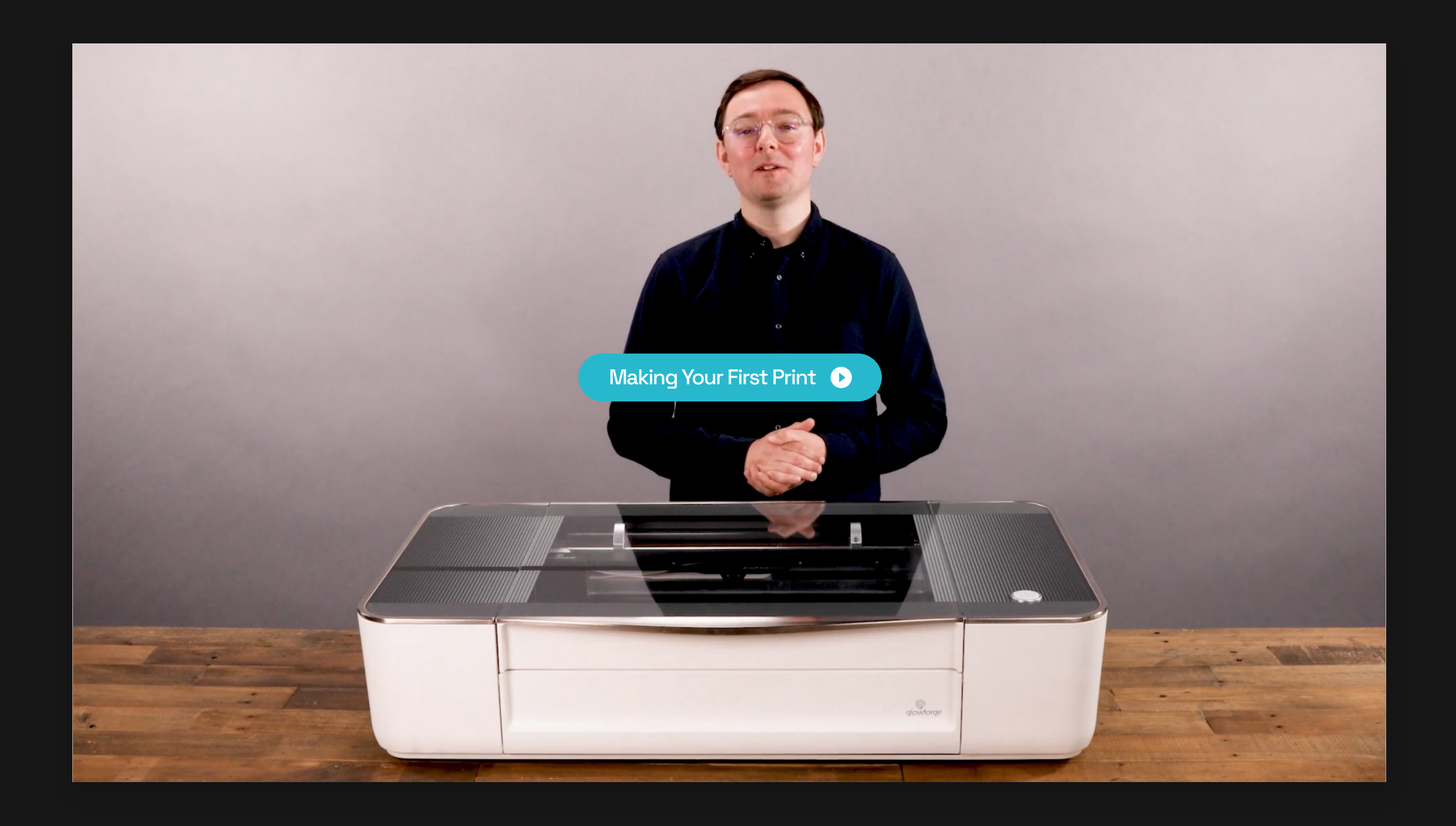

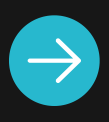

glowforge®

Unboxing Set Up Print a Design

Whether you start with stone or wood, glass or ceramic, it only takes a few minutes to print this keychain that you can use right away. Follow along to work your first little bit of magic.

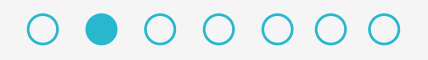

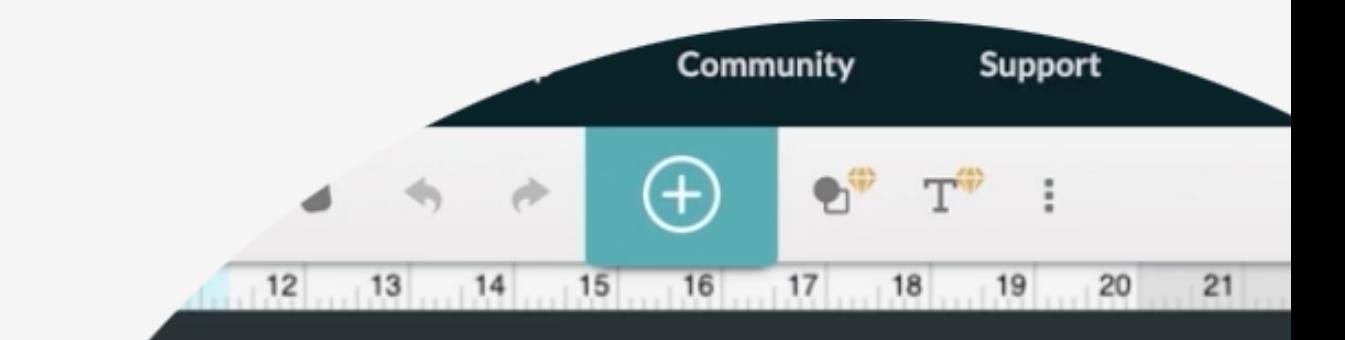

# Make a keychain

# The community's favorite first print.

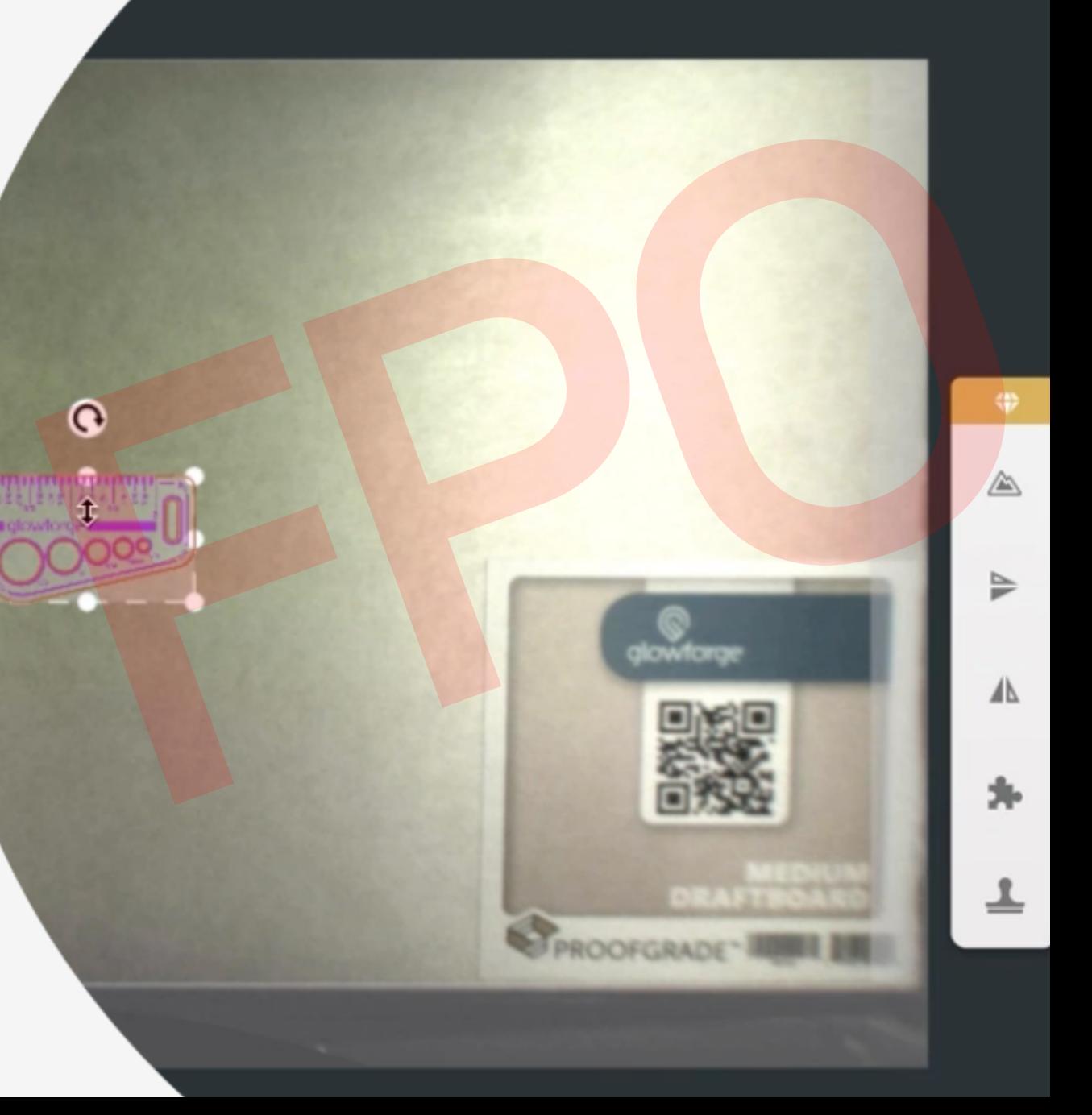

## glowforge®

#### Unboxing Set Up Print a Design

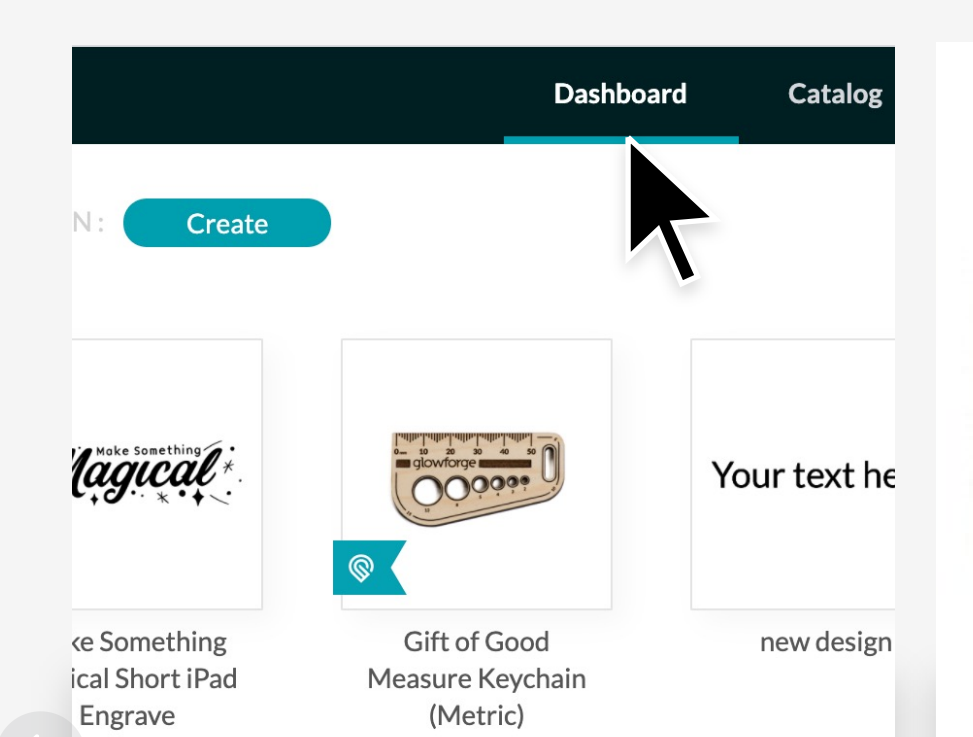

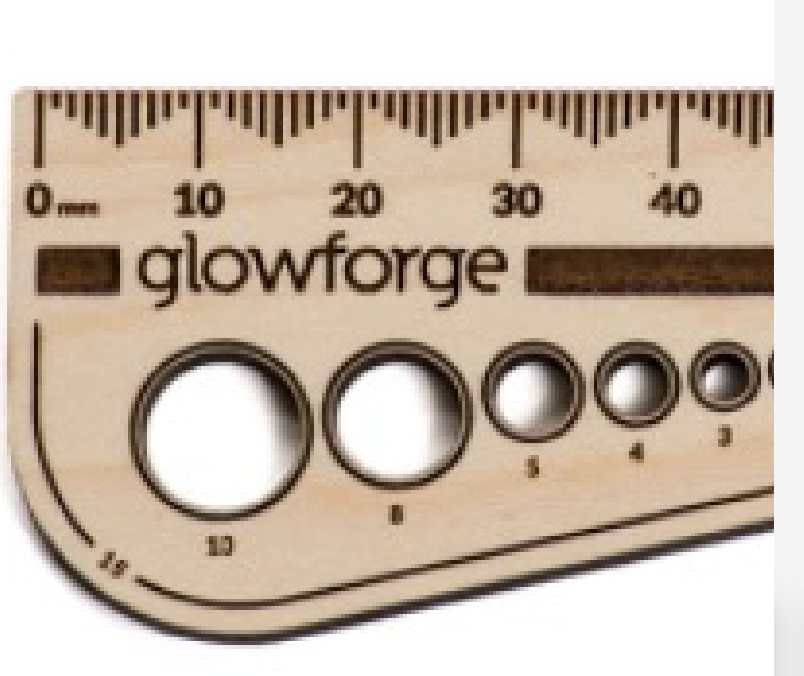

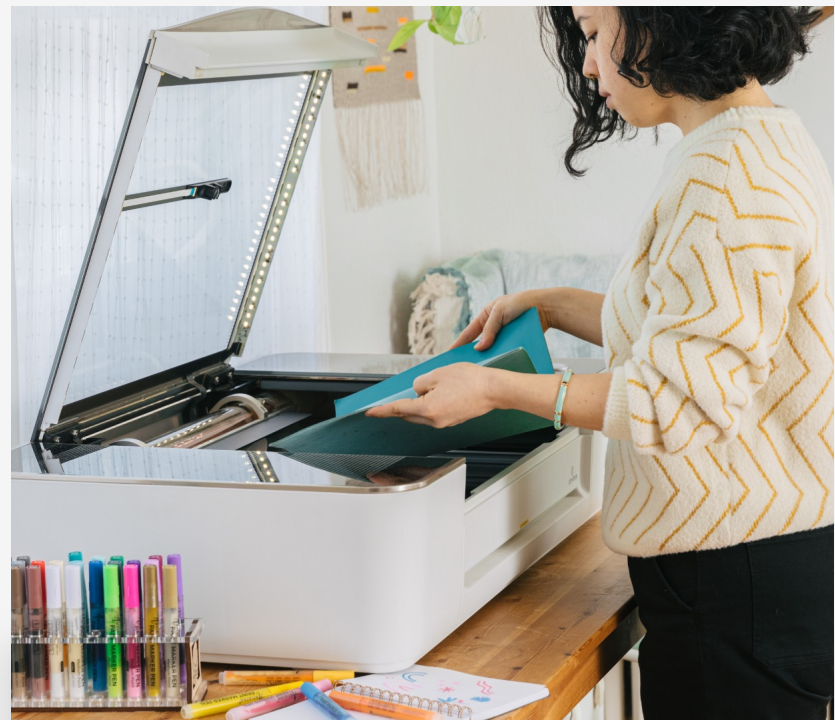

# Choose the Gift of Good Measure

Click on this Gift of Good Measure Keychain design. It's a classic in the Glowforge community for a reason – it simple and fun!

# Load Proofgrade<sup>™</sup> **Material**

# QR Code must be visible

# Open the **Dashboard**

We've included several types of hardwood and veneered plywood to choose from. Place the piece on the crumb tray.

#### Go to Dashboard  $\rightarrow$

### $0000000$

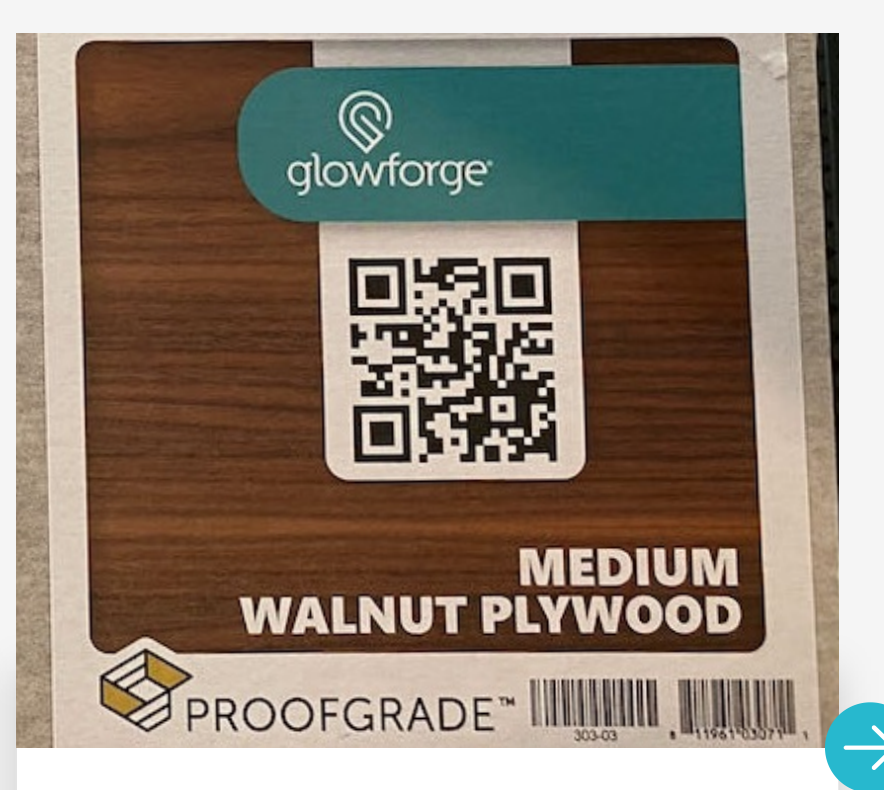

This code sticker is how your Glowforge knows exactly what type of material you just placed inside. Don't cover it up or tear it off.

After creating account, go to your dashboard. This is where you'll find all of your designs. We've pre-loaded it with a few popular prints.

Unboxing Set Up Print a Design

# Place and Size Your Design

Choosing where to place your design on the material is drag-and-drop simple.

# **Press Button Make** Magic

# Time to Print

When you're happy with the placement of your design, press Print in the app.

# Lift Lid to Reveal Your Print

Once your Glowforge has done all of the math required to print your design, the button will light up. Give it a press, and your print will begin. Easy, right?

### $0000000$

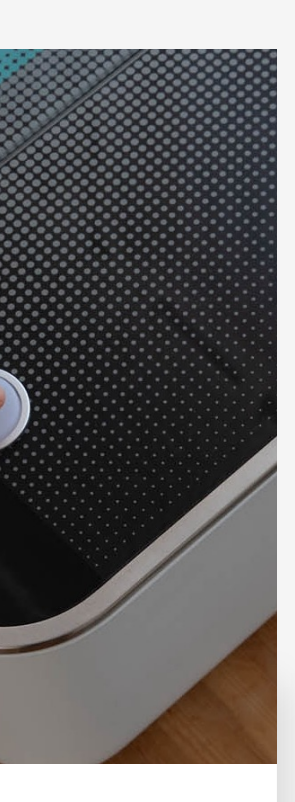

All done? Go ahead and remove your print – it'll pop right out. Don't worry – it's not hot.

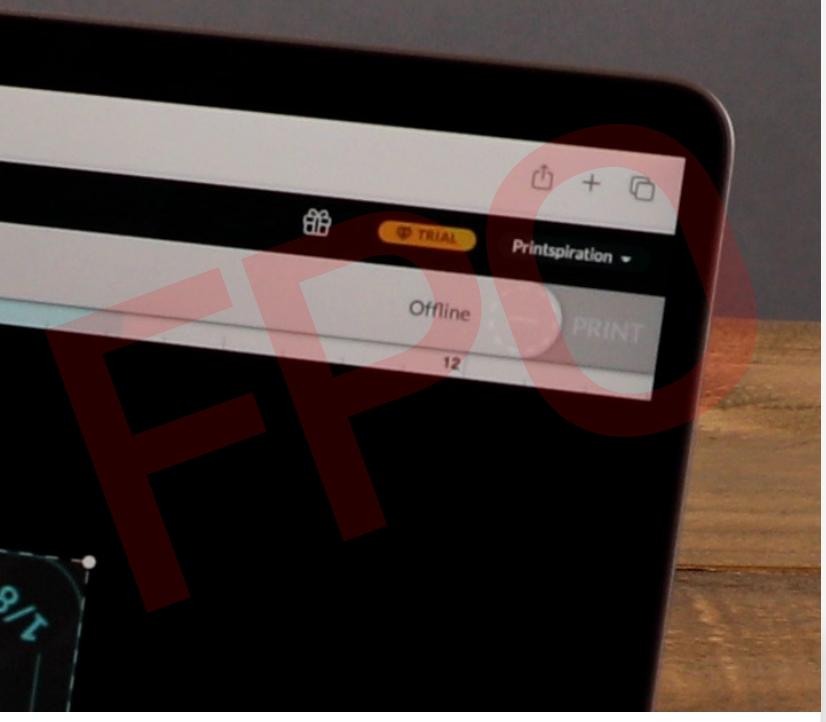

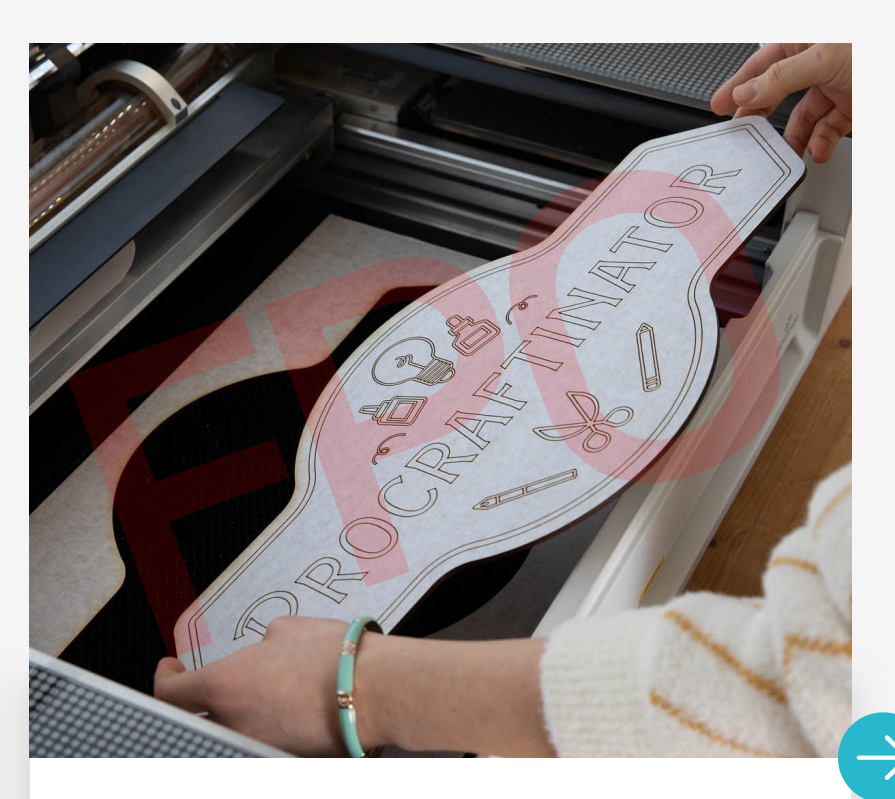

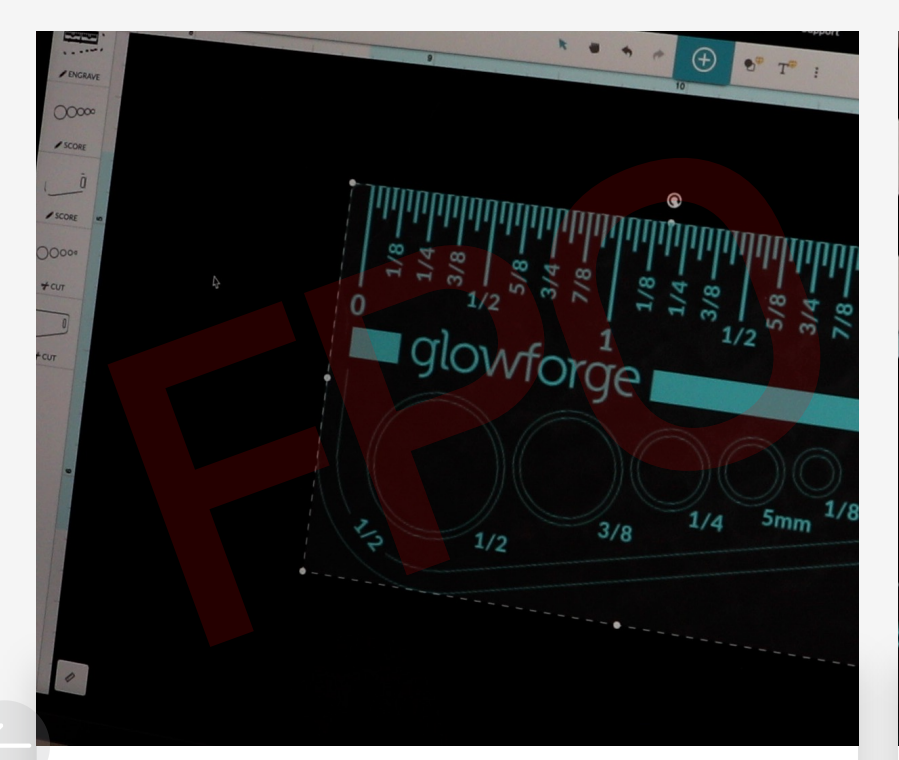

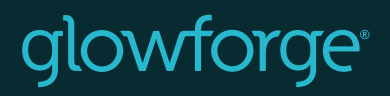

Unboxing Set Up Print a Design

# We can't wait to seewhat you create!

# Have questions?

Contact Us  $\rightarrow$ 

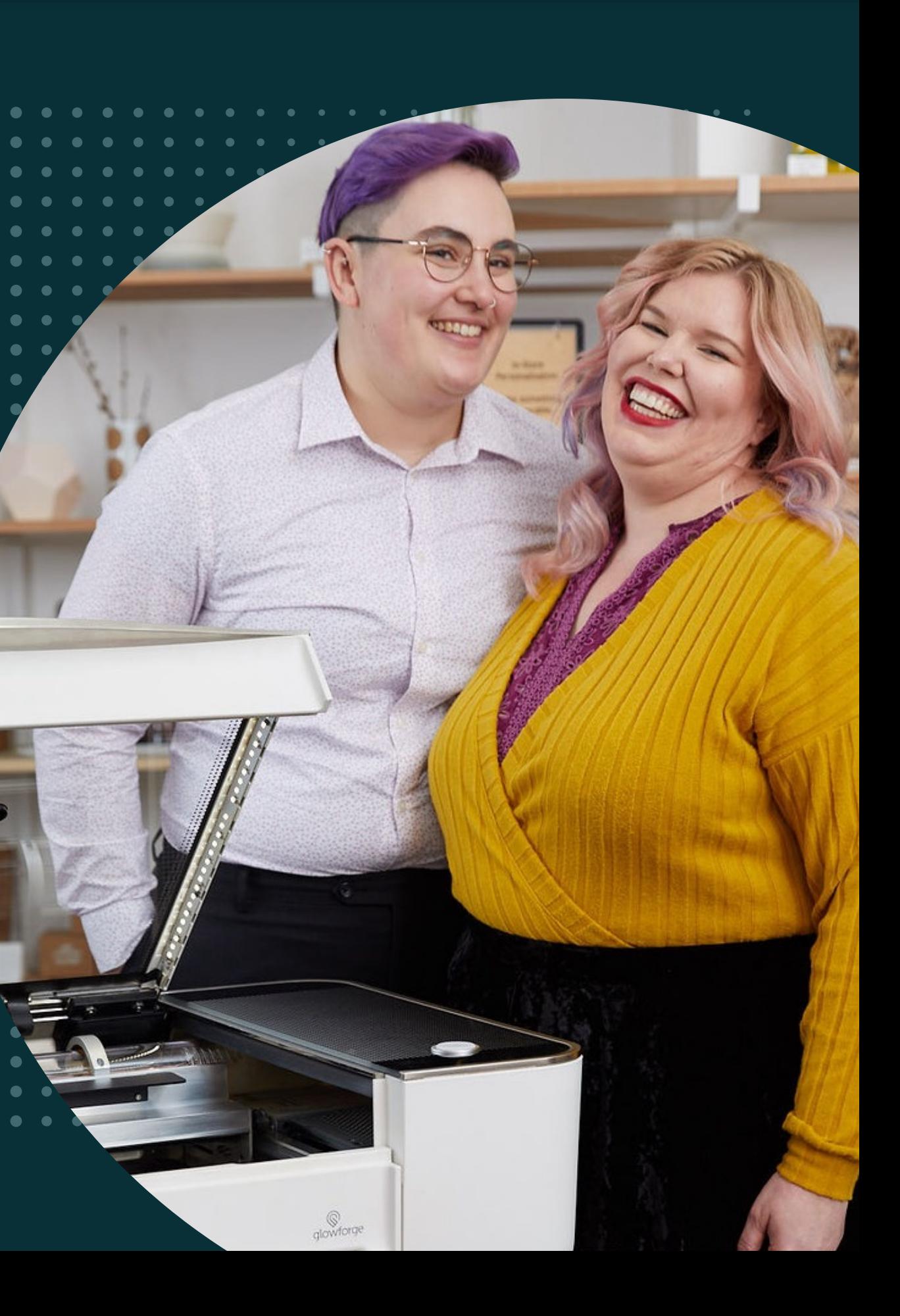

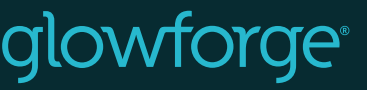

**..** 

Unboxing Set Up Print a Design

# Print a design

Watch Video Tutorial  $\bigcirc$  (Get Started  $\rightarrow$ 

 $\begin{array}{cccccccccccccc} \bullet & \circ & \circ & \circ & \circ & \circ & \circ & \circ & \circ \end{array}$ 

 $\bullet$   $\bullet$ 

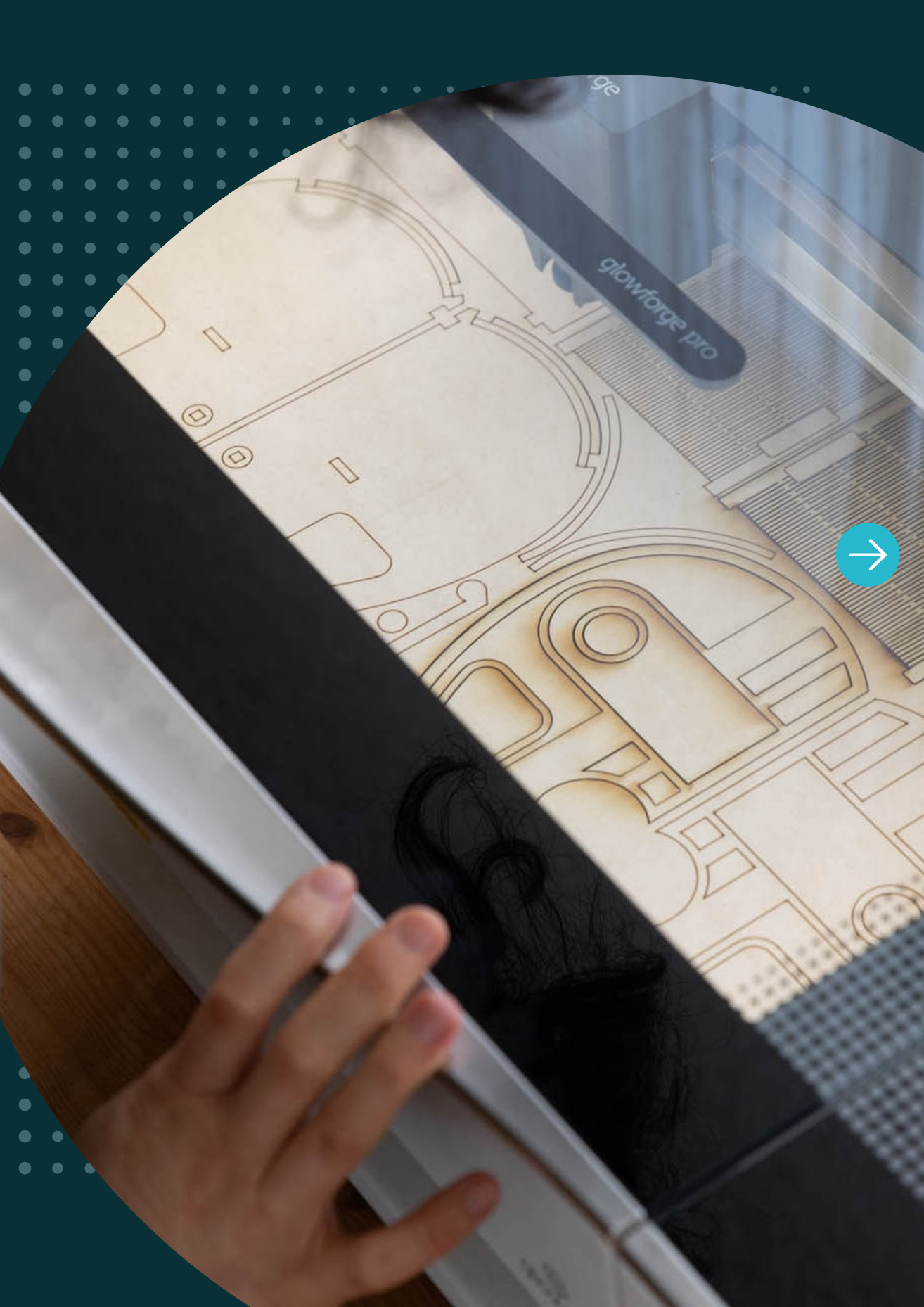

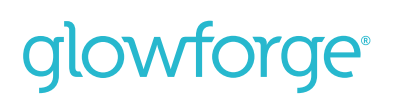

Unboxing Set Up Print a Design

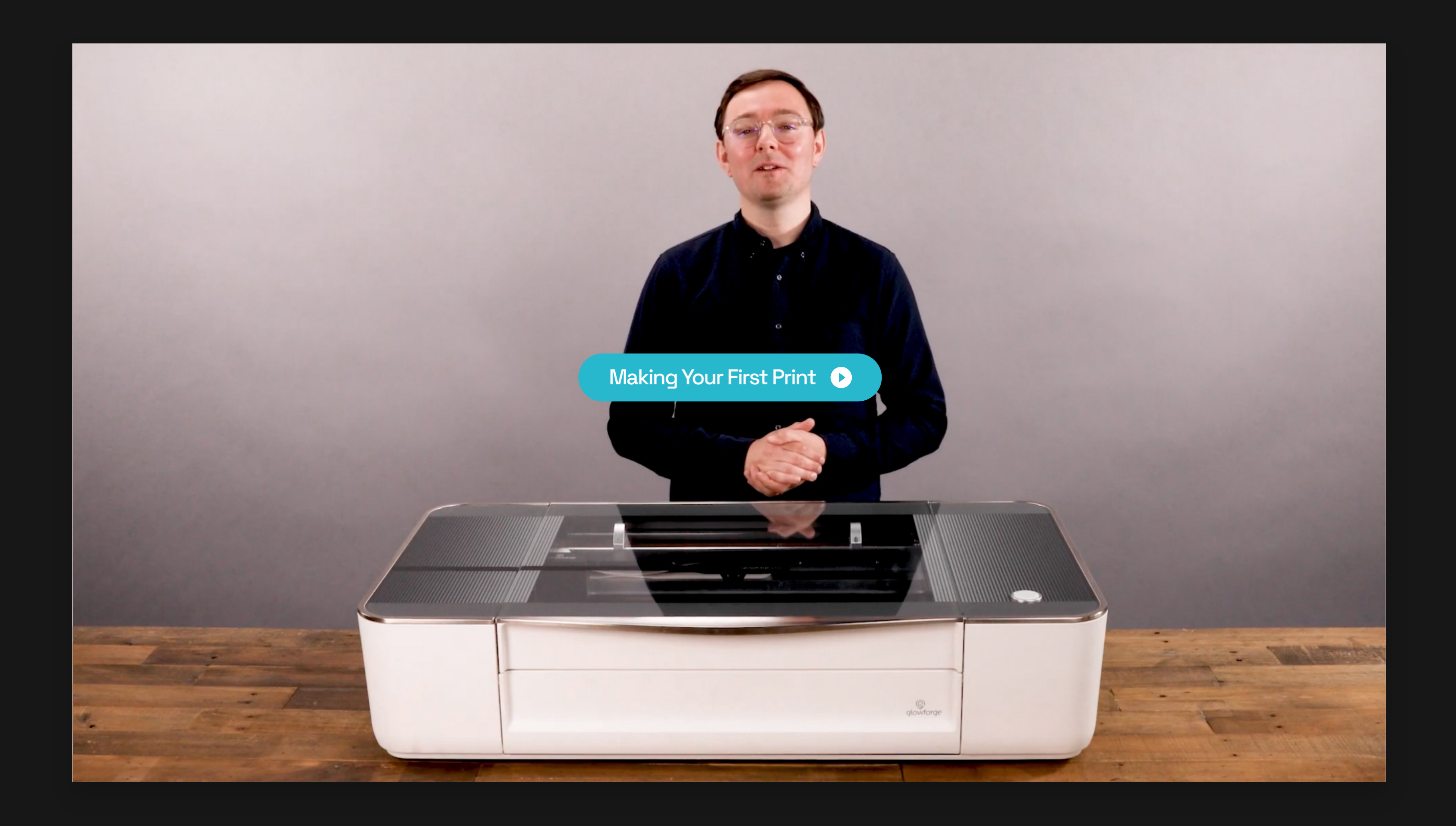

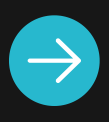

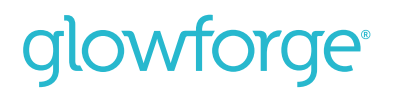

Unboxing Set Up Print a Design

Whether you start with stone or wood, glass or ceramic, it only takes a few minutes to print coasters that you can use right away. Follow along to work your first little bit of magic.

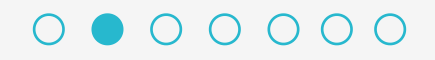

# Make custom coasters

# The community's favorite first print.

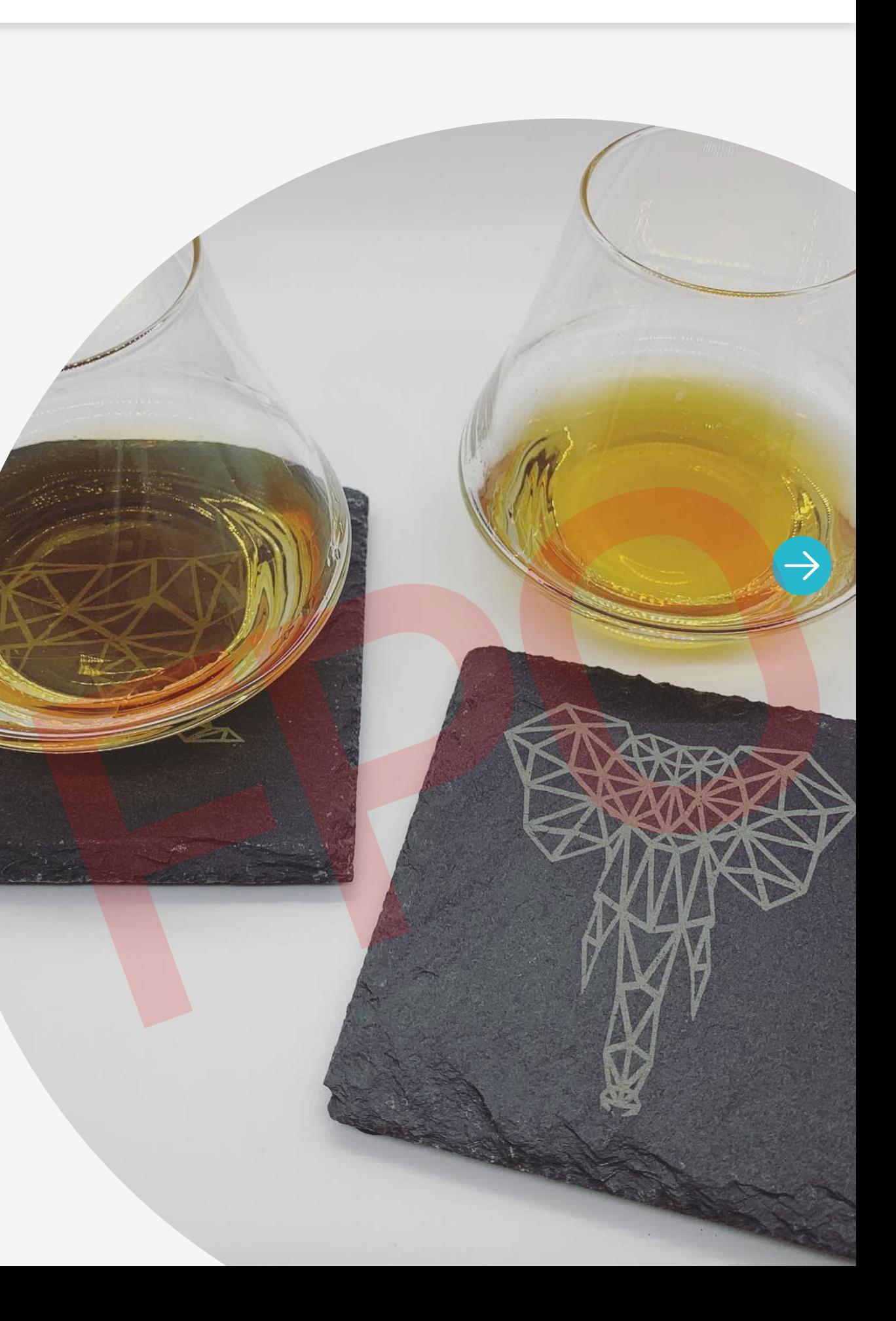

#### Unboxing Set Up Print a Design

# **Choose the Coaster** Design

Click on this hexagonal coaster design. It's a classic in the Glowforge community for a reason – it looks great in any room.

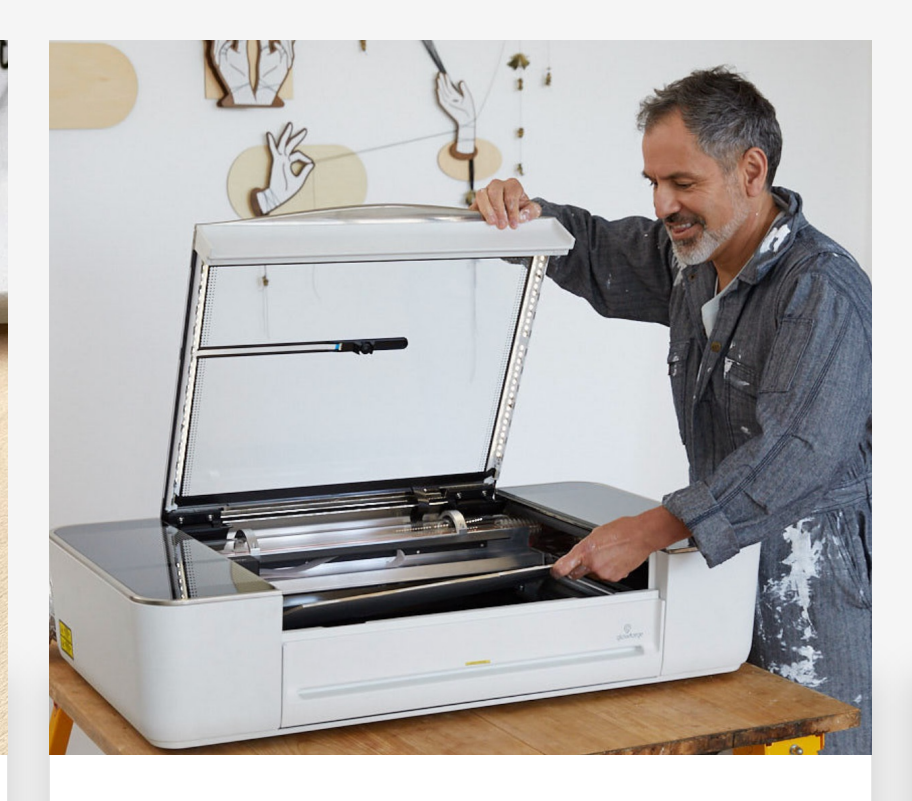

# Load Proofgrade<sup>™</sup> **Material**

# QR Code must be visible

# Open the **Dashboard**

We've included several types of hardwood and veneered plywood to choose from. Place the piece on the crumb tray.

#### Go to Dashboard  $\rightarrow$

### $0000000$

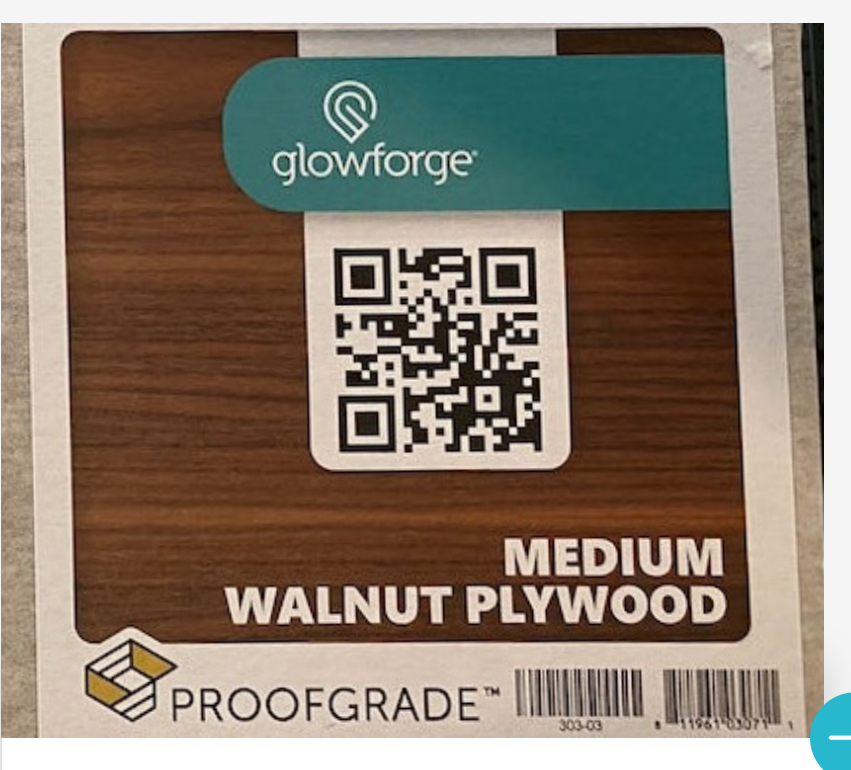

This code sticker is how your Glowforge knows exactly what type of material you just placed inside. Don't cover it up or tear it off.

After creating account, go to your dashboard. This is where you'll find all of your designs. We've pre-loaded it with a few popular prints.

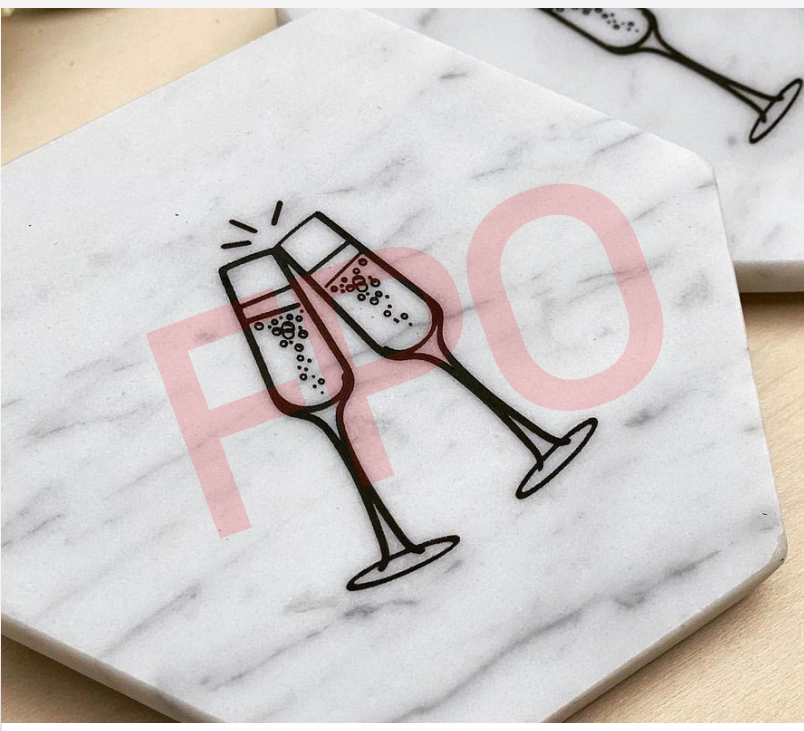

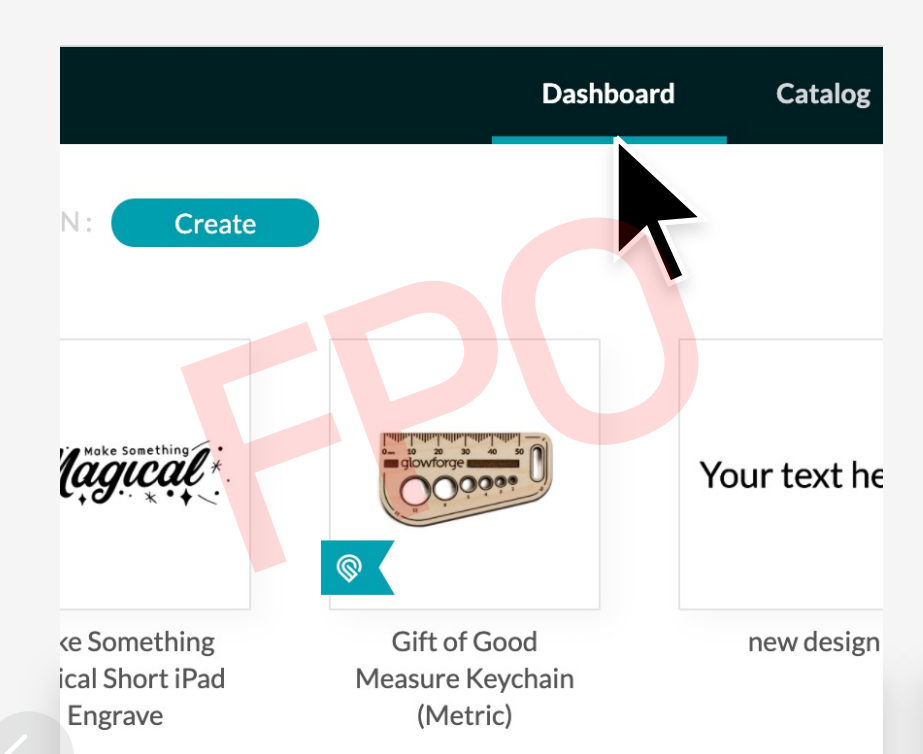

Unboxing Set Up Print a Design

# Place and Size Your Design

Choosing where to place your design on the material is drag-and-drop simple.

# **Press Button Make** Magic

# Time to Print

When you're happy with the placement of your design, press Print in the app.

# Lift Lid to Reveal Your Print

Once your Glowforge has done all of the math required to print your design, the button will light up. Give it a press, and your print will begin. Easy, right?

### $0000000$

All done? Go ahead and remove your print – it'll pop right out. Don't worry – it's not hot.

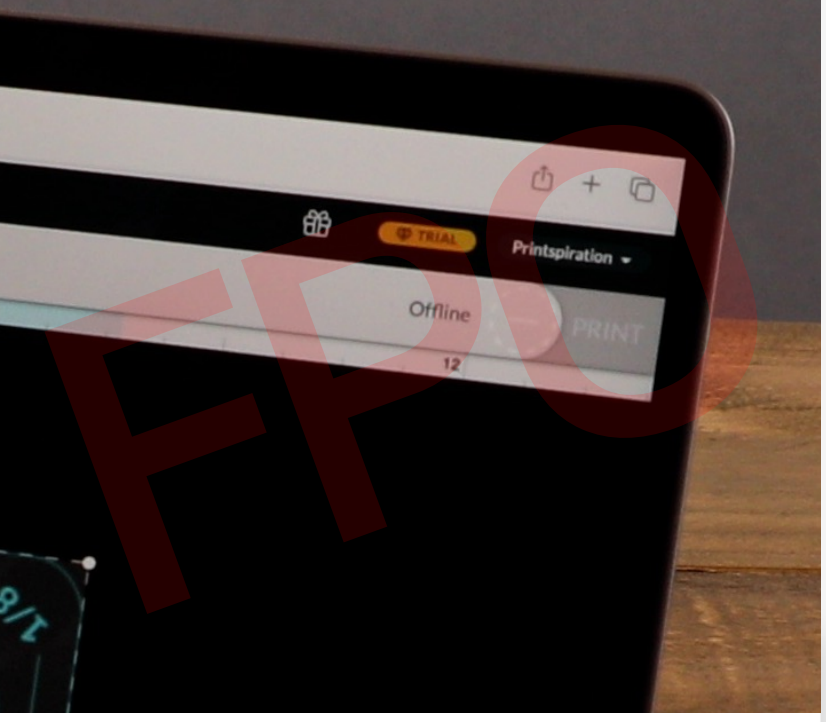

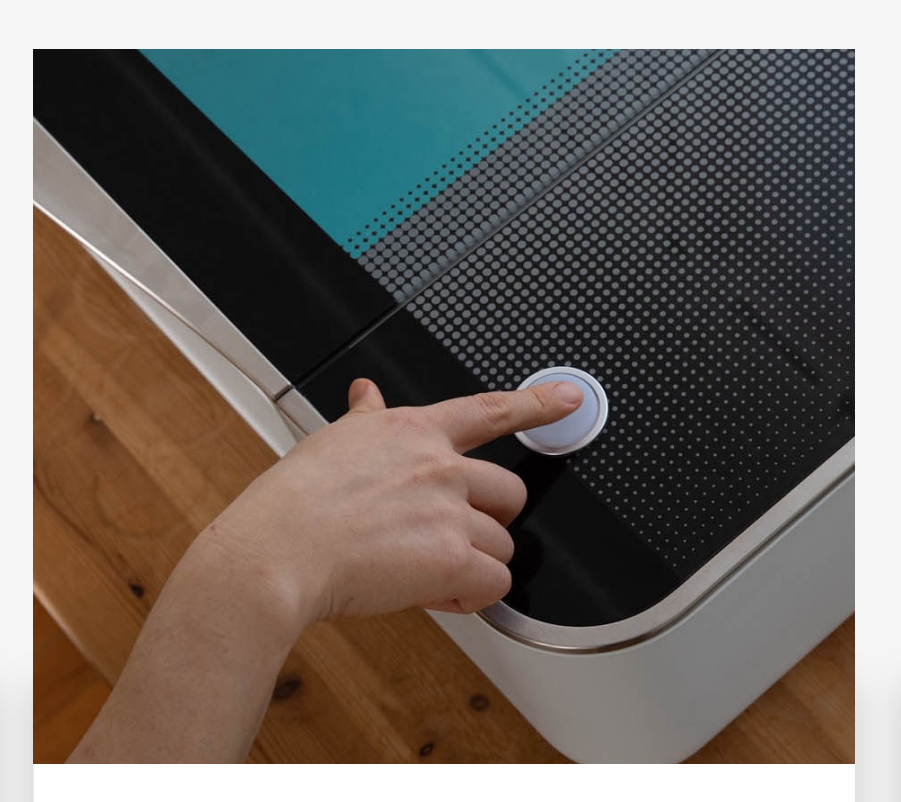

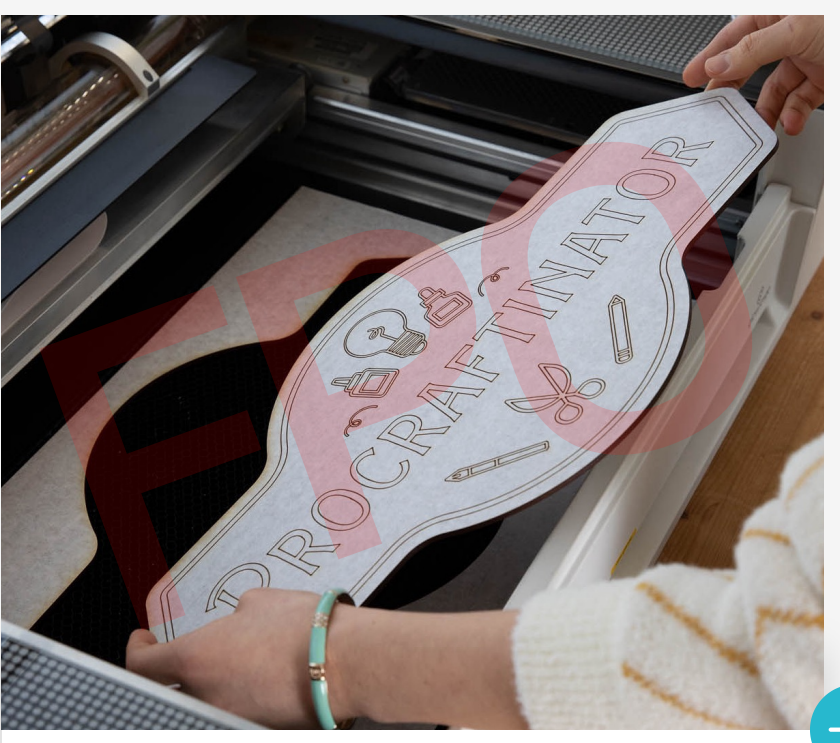

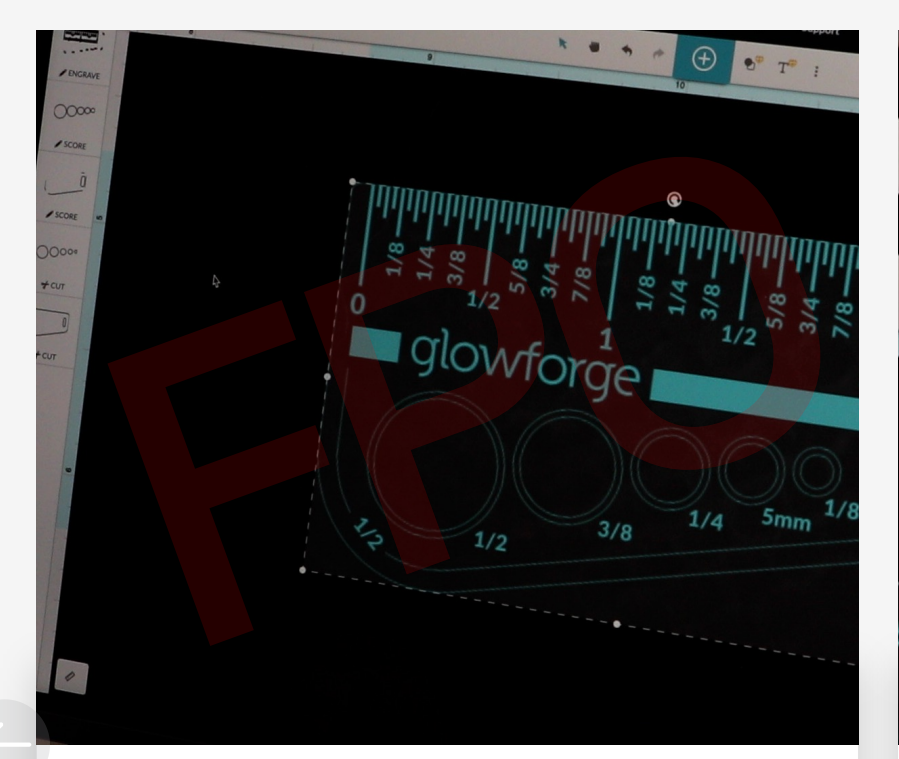

Unboxing Set Up Print a Design

With this instruction, your Glowforge will precisely cut completely through your material, up to a thickness of 1/4". The power will be calibrated precisely based on material and thickness, so you'll never go overboard.

# Score

Choosing score for some (or all) elements of your design will tell your Glowforge to lightly print – just enough to mark the material, but no where close to cutting through.

# Engrave

When you engrave, your Glowforge knows to evenly remove large areas of material for a flawless finish.

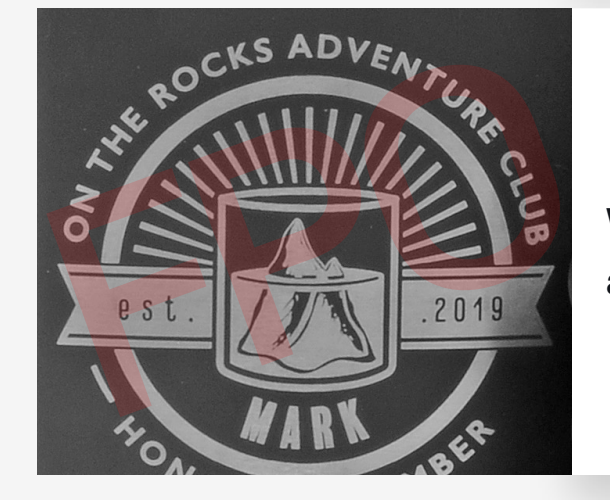

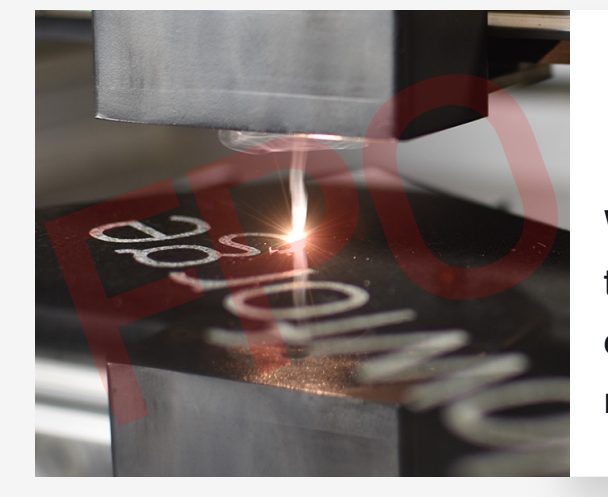

# Customize your print

It's time to customize your print with your very own artwork. Not one for artwork, yo say? Don't worry - with your Glowforge, even simple doodles look good.

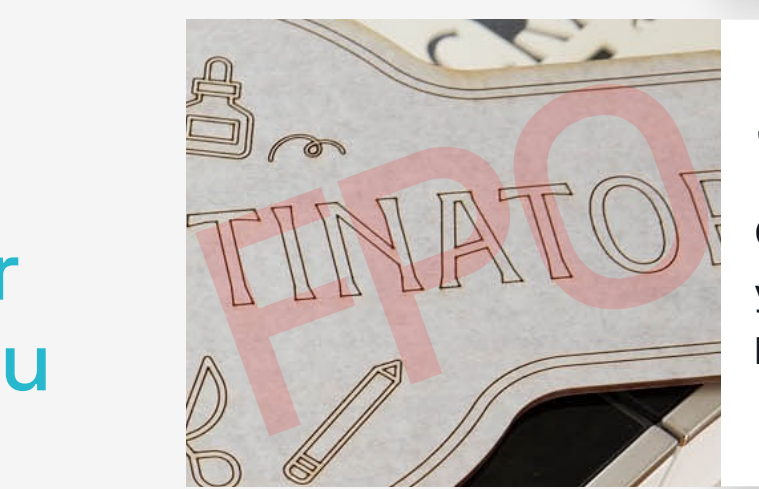

It's easy. You'll draw something on paper, and then the camera in the lid of your Glowforge will convert your drawing to a digital file. You'll then add your drawing to your coasters to create a set that's uniquely yours. But before you continue, it's useful to understand a few basics of the laser.

 $00000000$ 

# **Cut**

#### Unboxing Set Up Print a Design

# Personalize with a pencil

Your coaster still has the Proofgrade<sup>™</sup> masking paper on it. You can draw on the paper without harming the material underneath. Doodle away!

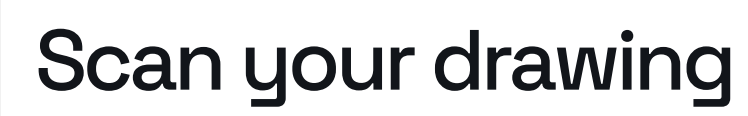

# Something about use trace function

Once you're done drawing, you can put your piece back into your Glowforge. The cameras inside will see exactly what's changed, and recognize your drawing as a design-to-be.

Lorem ipsum dolor sit amet, consectetur adipiscing elit, sed do eiusmod tempor incididunt ut labore et dolore magna aliqua. Leo urna molestie at elementum eu facilisis

sed odio.

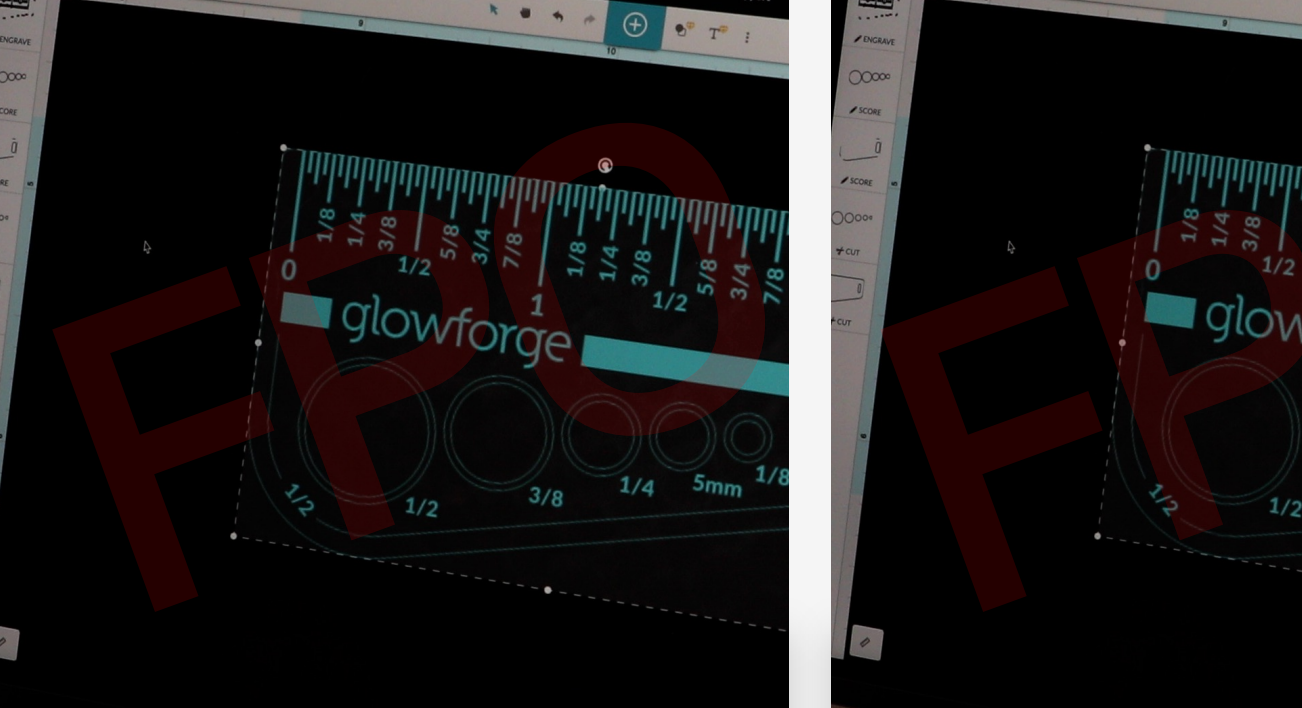

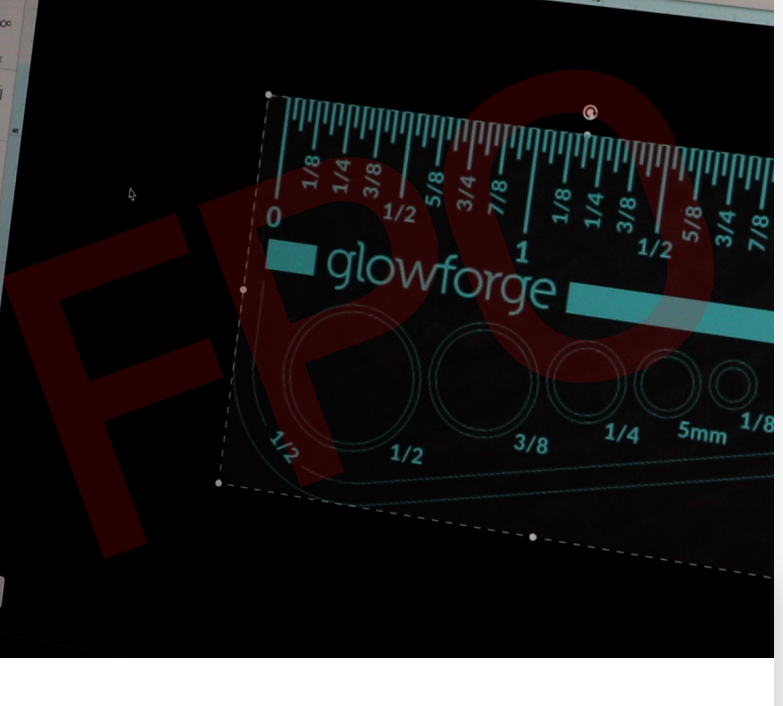

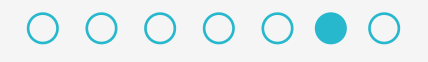

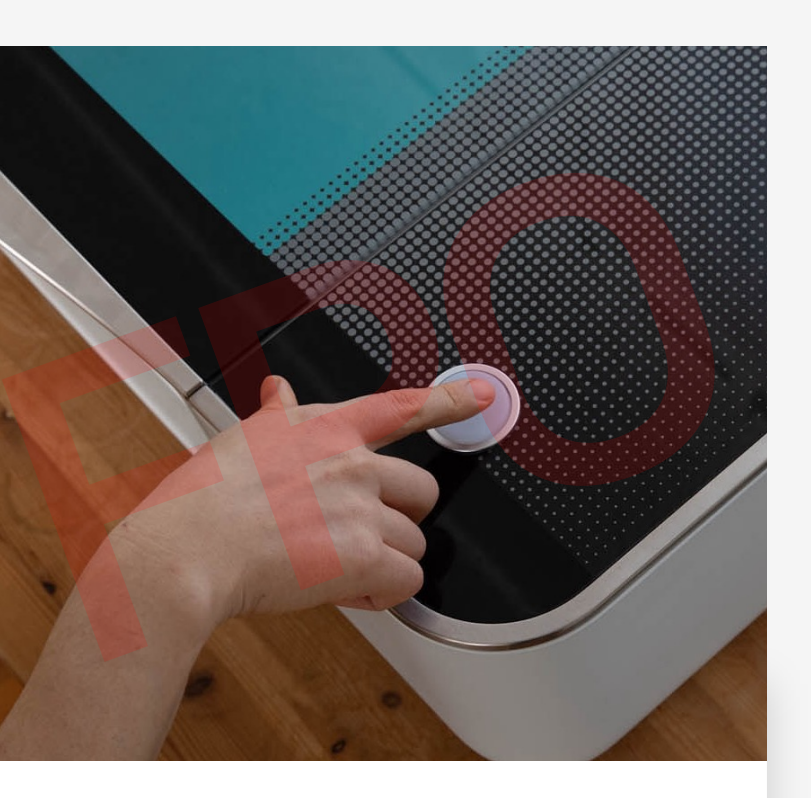

### glowforge®

#### Unboxing Set Up Print a Design

# Time to Press Print

With your personalizations complete, you're ready to print! It's the same as before.

## Resize and position artwork on coaster

When you remove the masking paper, you'll reveal the beautiful finished material beneath. If you don't have perfect-for-peeling fingernails, we find that a strong adhesive tape works great for getting up the paper.

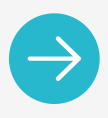

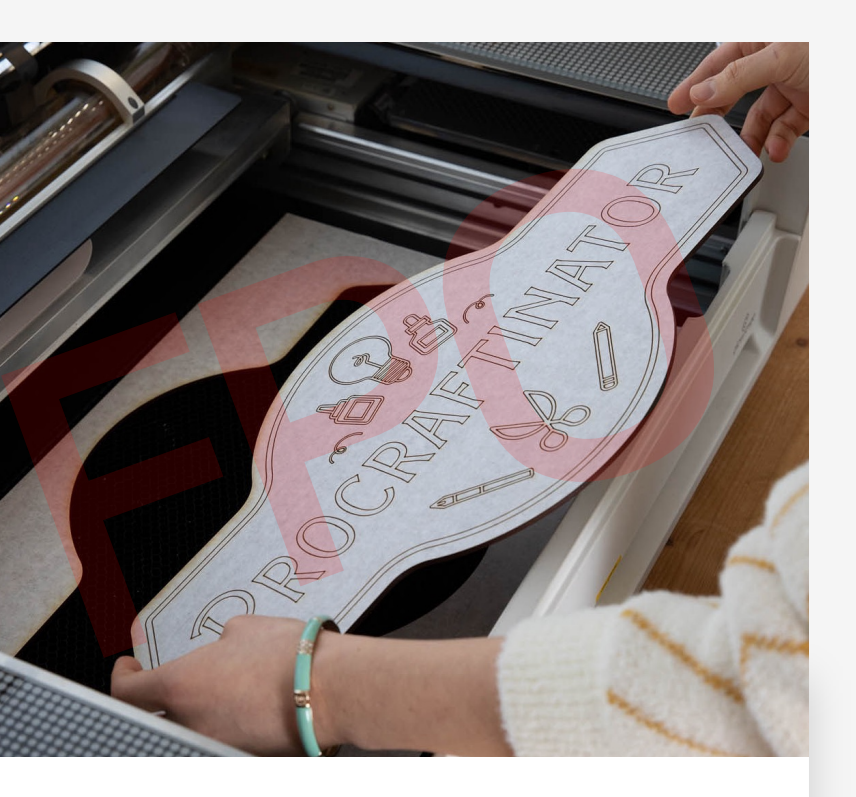

# Peel off Proofgrade<sup>™</sup> protective paper

Lorem ipsum dolor sit amet, consectetur adipiscing elit, sed do eiusmod tempor incididunt ut labore et dolore magna aliqua. Leo urna molestie at elementum eu facilisis sed odio.

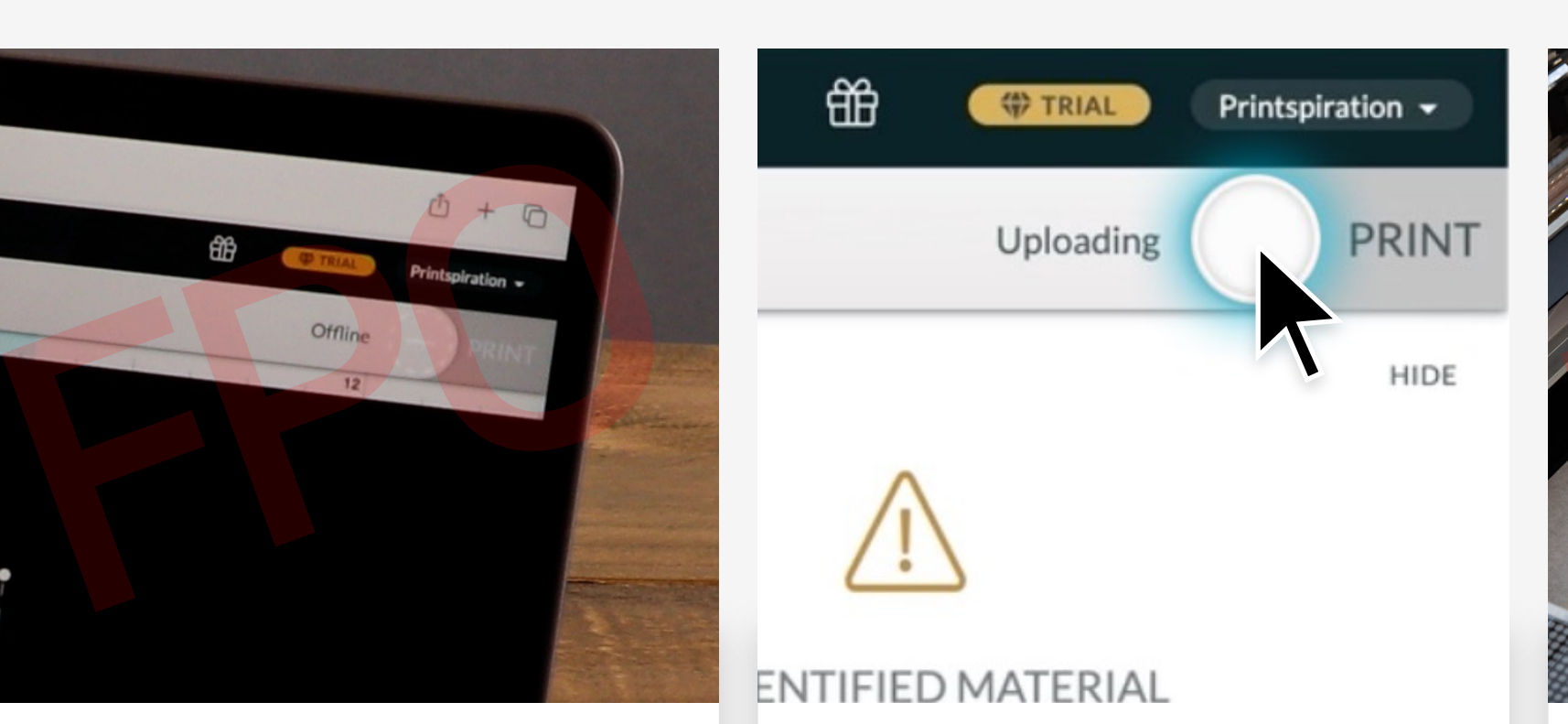

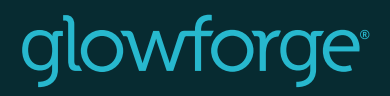

Unboxing Set Up Print a Design

# We can't wait to seewhat you create!

# Have questions?

Contact Us  $\rightarrow$ 

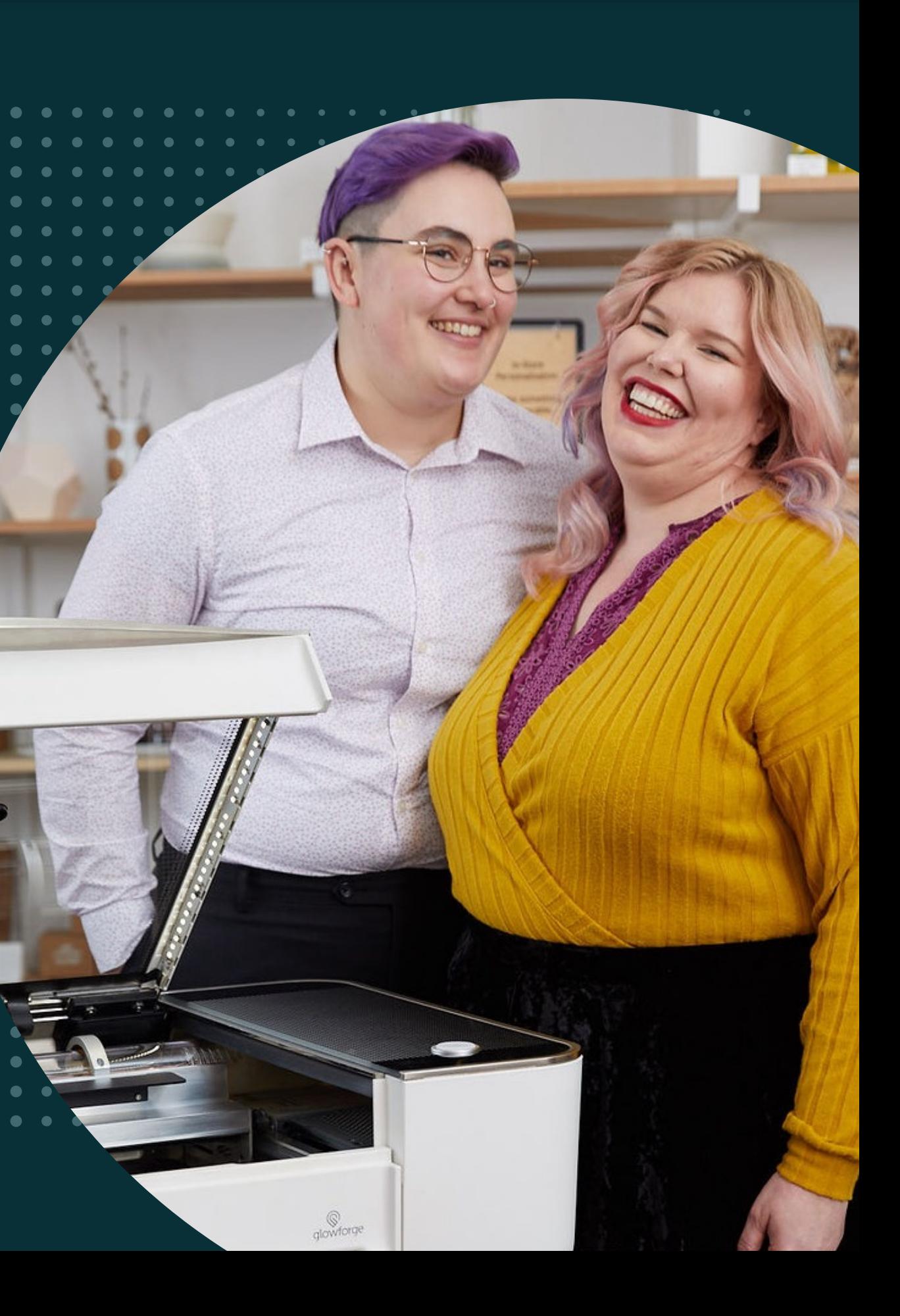